# Cisco Meeting Server and web app

# Release 3.7.2

Release Notes

08 August, 2023

Cisco Systems, Inc.  [www.cisco.com](http://www.cisco.com/)

# **Contents**

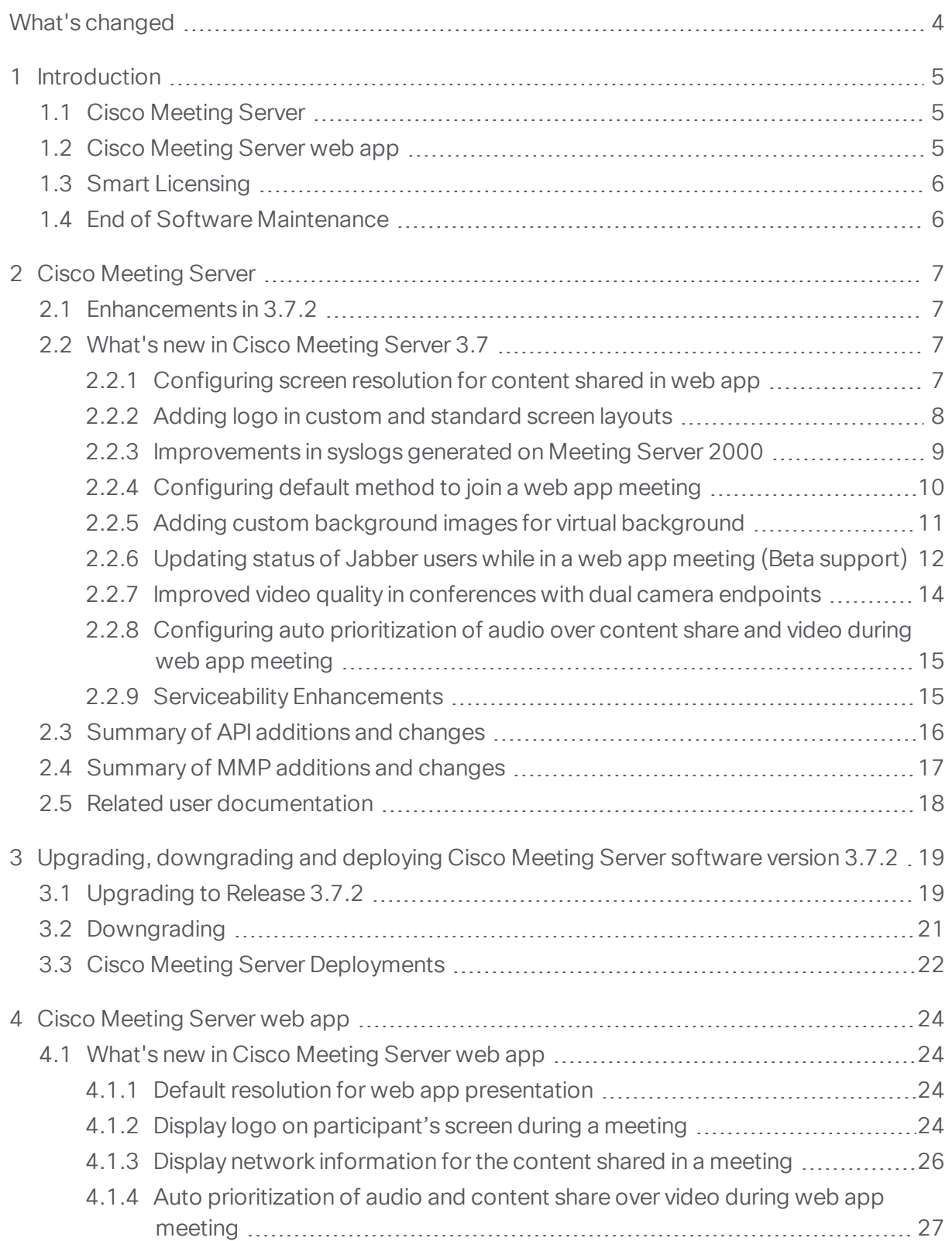

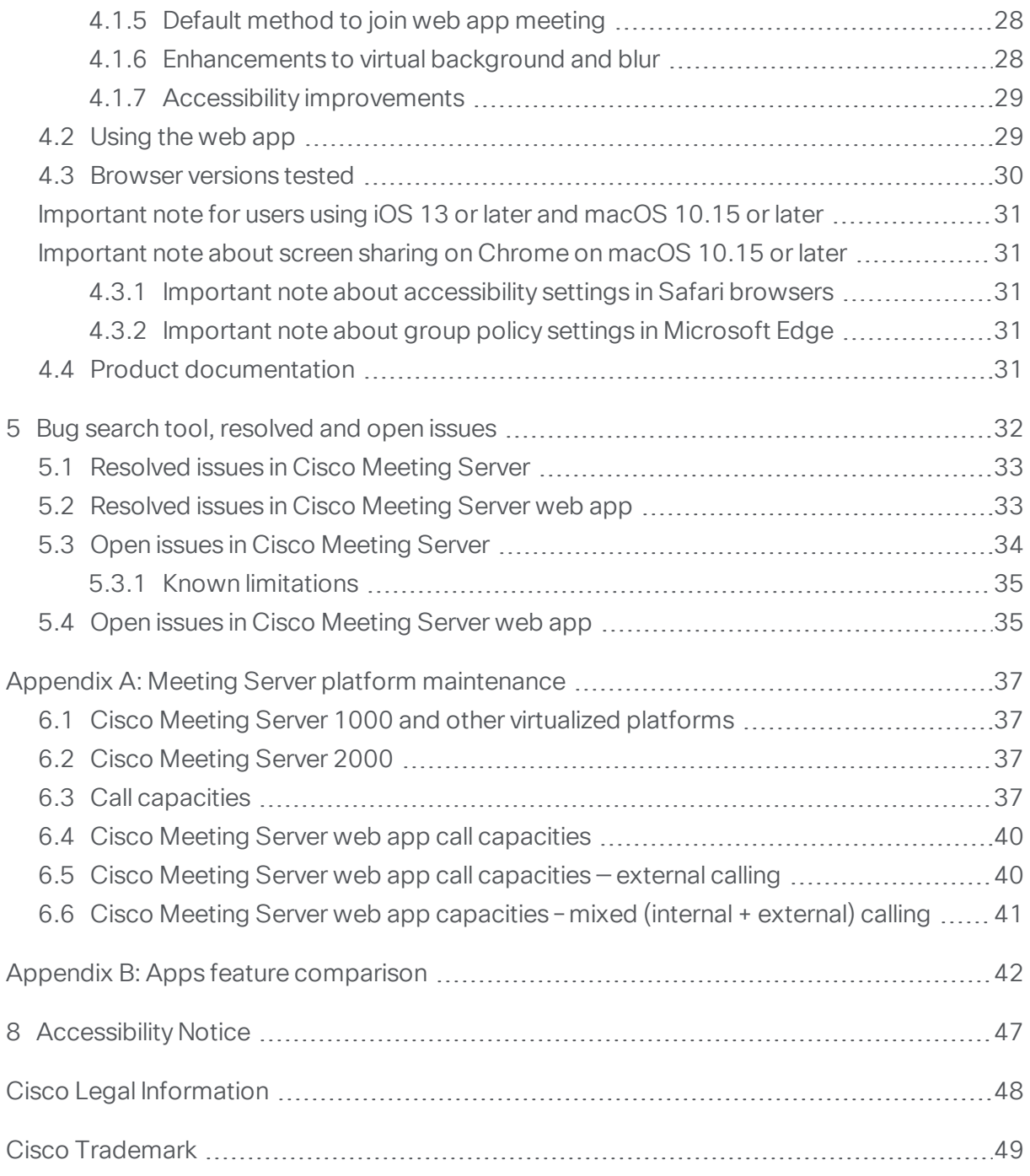

# <span id="page-3-0"></span>What's changed

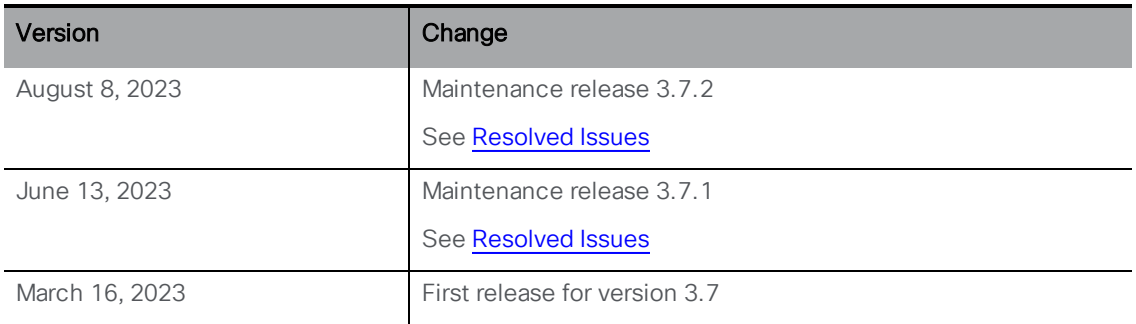

# <span id="page-4-0"></span>1 Introduction

This document describes the new features, improvements and changes in version 3.7 of the Cisco Meeting Server software and Cisco Meeting Server web app.

# <span id="page-4-1"></span>1.1 Cisco Meeting Server

The Cisco Meeting Server software can be hosted on:

- Cisco Meeting Server 2000, a UCS 5108 chassis with 8 B200 blades and the Meeting Server software pre-installed as the sole application.
- Cisco Meeting Server 1000, a Cisco UCS server pre-configured with VMware and the Cisco Meeting Server installed as a VM deployment.
- Or on a specification-based VM server.

Throughout the remainder of these release notes, the Cisco Meeting Server software is referred to as the Meeting Server.

Note: Cisco Meeting Management handles the product registration and interaction with your Smart Account for Smart Licensing support. Meeting Management 3.7 is required with Meeting Server 3.7.

**Digrade:** The recommended work flow is to first upgrade Meeting Management, complete Smart Licensing, and then upgrade Meeting Server.

If you are upgrading from a previous version, you are advised to take a configuration backup using the **backup snapshot <filename>** command, and save the backup safely on a different device. See the MMP Command Reference document for full details.

Note about Microsoft RTVideo: Microsoft RTVideo and consequently Lync 2010 on Windows and Lync 2011 on Mac OS, will not be supported going forward. However, support for Skype for Business and Office 365 will continue.

# <span id="page-4-2"></span>1.2 Cisco Meeting Server web app

Cisco Meeting Server web app (web app) is a browser-based client for Cisco Meeting Server that lets users join meetings (audio and video) and share what is on their screen.

Cisco Meeting App for WebRTC is removed in Cisco Meeting Server version 3.0 and later. You need to use Cisco Meeting Server web app instead of Cisco Meeting App for WebRTC.

Note: Cisco Meeting App for desktop, iOS and WebRTC are no longer supported in Cisco Meeting Server since version 3.0.

### <span id="page-5-0"></span>1.3 Smart Licensing

From the 3.4 release onwards, Smart licensing is mandatory for Meeting Server. The support for traditional licensing has been deprecated from 3.4 and later releases. Customers are advised to move to Smart licensing.

For more information on Smart Licensing and upgrading Meeting Management, see Meeting Management [Release](https://www.cisco.com/c/en/us/support/conferencing/meeting-management/series.html#ReleaseandCompatibility) Notes .

### <span id="page-5-1"></span>1.4 End of Software Maintenance

On release of Cisco Meeting Server software version 3.7, Cisco announced the time line for the end of software maintenance for the software in [Table](#page-5-2) 1.

<span id="page-5-2"></span>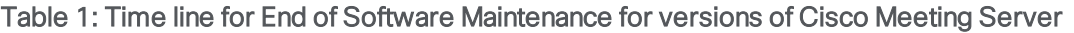

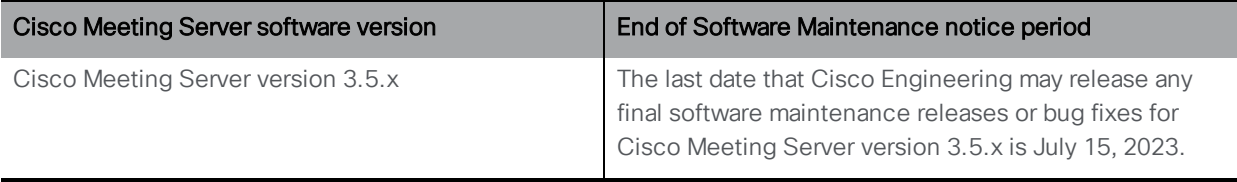

For more information on Cisco's End of Software Maintenance policy for Cisco Meeting Server click [here.](https://www.cisco.com/c/dam/en/us/td/docs/conferencing/ciscoMeetingServer/White_papers/Cisco-Meeting-Server-End-of-Maintenance-and-support-of-sofware.pdf)

# <span id="page-6-0"></span>2 Cisco Meeting Server

This section of the document lists the new features and changes implemented in Meeting Server version 3.7.

# <span id="page-6-1"></span>2.1 Enhancements in 3.7.2

• [Configuring](#page-6-3) screen resolution for content shared in web app

# <span id="page-6-2"></span>2.2 What's new in Cisco Meeting Server 3.7

Following are the new features and changes introduced in this release:

- Adding logo in custom and [standard](#page-7-0) screen layouts
- [Improvements](#page-8-0) in syslogs generated on 2000
- [Configuring](#page-9-0) default join method for web app users
- Adding custom [background](#page-10-0) images for virtual background
- [Updating](#page-11-0) status of Jabber users while in a web app meeting
- Improved video quality in [conferences](#page-13-0) with dual camera endpoints
- Configuring auto prioritization of audio over [content share](#page-14-0) and video during web app [meeting](#page-14-0)
- Serviceability [Enhancements](#page-14-1)

### <span id="page-6-3"></span>2.2.1 Configuring screen resolution for content shared in web app

In version 3.7.1, the maximum resolution for screen sharing was restricted to 720p and was not configurable. Version 3.7.2 introduces the option to set the maximum resolution of the presenter's screen, while sharing content in web app meeting. However, in varying network conditions, the screen resolution adapts based on available bandwidth but will not exceed the maximum limit specified. For example, if the limit is set to 720p, the screen share resolution can go lower but not exceed 720p.

Screen resolution can be set as 720p, 1080p or unrestricted. By selecting unrestricted web app relies on browser to set the resolution for content share.

This feature is implemented using the new **contentResolution** parameter in the **webBridgeProfiles** API.

### *2.2.1.1 API additions*

A new API parameter **contentResolution** is added to the **webbridgeProfile** API. This parameter is supported on POST, PUT and GET methods on **/webBridgeProfiles/**.

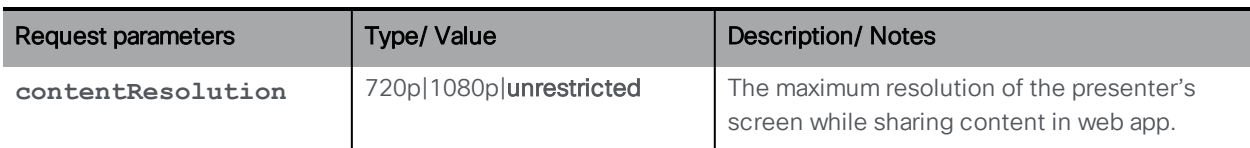

### <span id="page-7-0"></span>2.2.2 Adding logo in custom and standard screen layouts

From version 3.7, logos can be configured in custom and standard layouts and is supported on both web app and SIP endpoints. Organizations can use this feature to display their logos on the participants' screens during the meeting, thereby using them for branding purposes. This is a licensed feature and works if an active customization license is present in the Meeting Server.

Administrators can upload logos that can be configured to display in certain positions in standard and custom layouts. To display the logo on the participant's screen, upload the logos to the Meeting Server using SFTP and configure them at the meeting level, using the **calls** and **callProfiles** API.

In this feature:

- The logo images must be uploaded using SFTP, to the server that hosts Call Bridge(for SIP) and Web Bridge(for web app).
- The logo image file must be in .png format with a maximum resolution of 256\*256 pixels and a file size of less than 64 kb. The logo image will not be rendered if the image size or the resolution is more than the specified limit and is recorded as an error in the syslog entries.
- For optimal usage of the screen space, the recommended image resolution is 128\*128.
- Due to a change in the image file directory in 3.7, logo images uploaded in the previous version (3.6) will not be rendered after upgrading to Meeting Server 3.7. Therefore, it is recommended to delete the old files and upload new files, with same name or different name. This is needed to ensure new files copied to SFTP server go into right file directory in 3.7 release.
- If the deployment has a clustered environment, upload the logo files on all the Call Bridge nodes in the cluster.
- Logo can be placed in the following positions on the recipient's screen:
	- $\bullet$  Left top
	- Left bottom
	- Right top
	- $\bullet$  Right bottom

Choose the Left top or Left bottom positions to prevent the logo from covering the participant count or the recording icon on the right-hand side of the web app or SIP screens.

Note: While sharing content, the logo position on web app will remain as configured on Meeting Server. However the logo on SIP endpoints, will be displayed in the video pane.

### *2.2.2.1 API additions*

The existing API parameters **logoFileName** and **logoPosition** can be used to add logo in a custom layout. The parameters are supported on the following methods:

- <sup>l</sup> POST to **/callProfiles**
- <sup>l</sup> PUT to **/callProfiles/<call profile id>/**
- <sup>l</sup> GET on **/callProfiles/<call profile id>/**
- <sup>l</sup> POST to **/calls**
- <sup>l</sup> PUT to **/calls/<call id>/**
- <sup>l</sup> GET on **/calls/<call id>/**

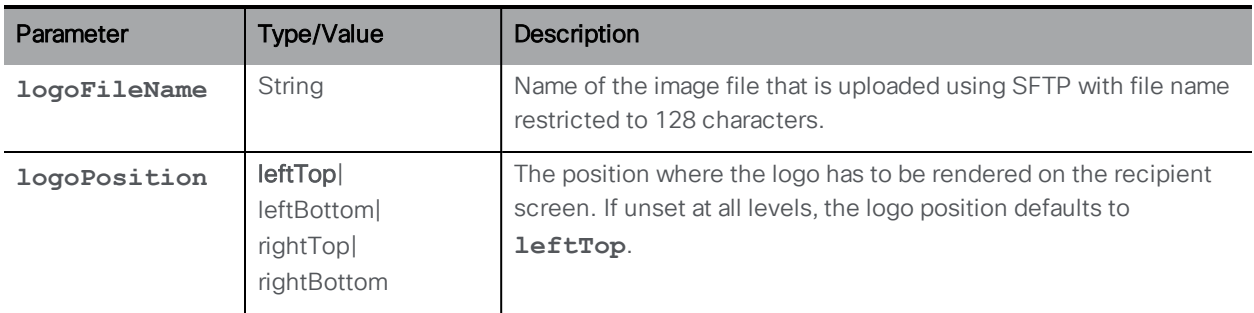

### <span id="page-8-0"></span>2.2.3 Improvements in syslogs generated on Meeting Server 2000

Version 3.7 introduces improvements to the syslogs generated on Meeting Server 2000. In previous releases, administrators were unable to map the participant's IP address with the Participant ID. Improvements have been made in the syslog to show Join call: <participant id> IP address that enables the administrators to identify the participants joining through web app with the corresponding IP address. The participant ID can be further mapped with IP address, alias and guest ID.

The syslog entries from Meeting Server 2000 will now include participant ID as shown below:

2022-10-13T09:03:36.196Z .info cms75.xchange.lab cms wb3\_frontend: [**Join call:b6d3e7de-8f1b-4b04-9ac5-07f7e5863726**] 10.65.79.171 - - [13/Oct/2022:09:03:36 +0000] status 200 "POST /api/join HTTP/1.1" bytes\_sent 902 http\_referer "https://10.209.81.75:4443/" http\_user\_agent "Mozilla/5.0 (Windows NT 10.0; Win64; x64) AppleWebKit/537.36 (KHTML, like Gecko) Chrome/106.0.0.0 Safari/537.36" to upstream 192.0.2.2:9000: upstream\_response\_time 0.024 request\_time 0.024 msec 1665651816.195 upstream\_response\_length 926 200

### <span id="page-9-0"></span>2.2.4 Configuring default method to join a web app meeting

Version 3.7 introduces the new **lobbyProfiles** API to configure the default method to join a web app meeting to, **audio and video** or **presentation only** modes. This parameter is configured for each participant joining as a guest user or as a signed in member of a space. Administrators can configure and apply this profile at different levels to suit their requirements. The web app joining page will accordingly, default to audio and video or presentation only mode. However, the participants can override the configured default method, by selecting the options listed under More Ways to Join in the Web app joining options screen.

Note: The default join method can be configured for web app participants only. Dial-in options are not configurable.

### *2.2.4.1 API additions*

A new API profile **lobbyProfiles** is introduced to configure the default joining method. This profile includes parameters that control the options available for a web app user at the joining screen. It can optionally associate itself with coSpace, coSpaceTemplates, coSpaceUser, accessMethod, accessMethodTemplates, tenant objects, and system profiles.

### Setting up and modifying lobbyProfiles

- Creating: POST to /lobbyProfiles node
- Modifying: PUT to /lobbyProfiles/<lobby Profile id>

### Retrieving lobbyProfiles

• GET method on /lobbyProfiles/<lobby Profile id>

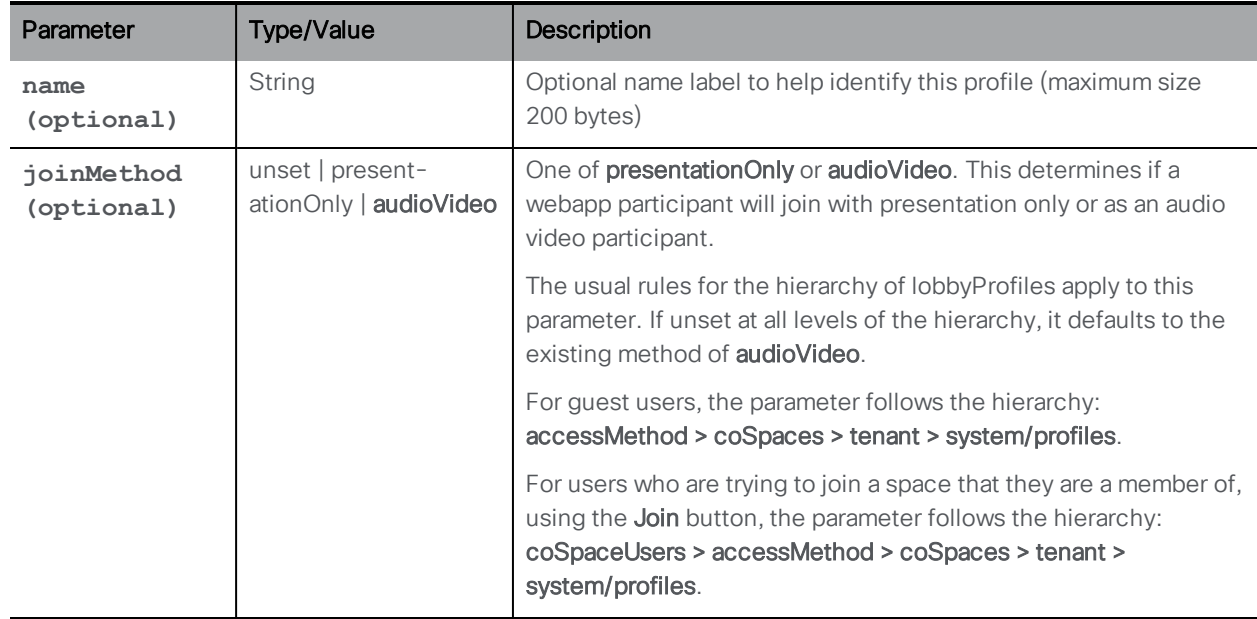

**lobbyProfile** is supported on the following nodes for POST, PUT and GET methods:

- <sup>l</sup> **/coSpaces/<cospace id>**
- <sup>l</sup> **/coSpaces/<cospace id>/accessMethods/<access method id>**
- <sup>l</sup> **/coSpaces/<cospace id>/coSpaceUsers/<cospace user id>**
- <sup>l</sup> **/system/profiles**
- <sup>l</sup> **/tenants/<tenant id>**
- <sup>l</sup> **/coSpaceTemplates/<template id>**
- <sup>l</sup> **/coSpaceTemplates/<coSpace template id>/<accessMethodsTemplates>/<access method template id>**

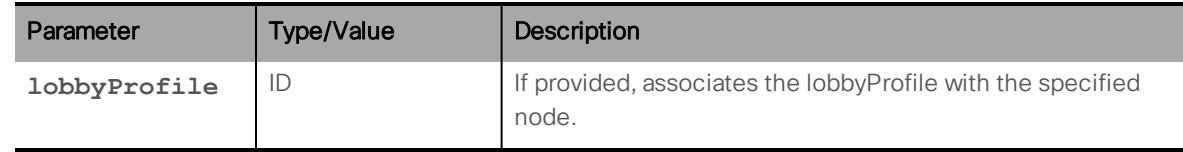

### <span id="page-10-0"></span>2.2.5 Adding custom background images for virtual background

Version 3.6 included a predefined set of background images that web app participants could use as their background. Version 3.7 gives administrators the ability to upload background images to the Meeting Server, which will be rendered in web app, for the participants to use as their background.

The branding files for web app are placed in an archive file such as a zip file. Administrators can upload the background images to this folder. In addition, a **utils.json** file containing the count of images to be displayed as thumbnails in the web app must be created and placed in this folder.

The background images and utils.json file, along with the existing web branding files, if any, must be placed together and compressed into a zip file. The zip file can either be uploaded to the Meeting Server (Web Bridge) via SFTP (locally) or host the file remotely on any file-share server (remote branding). If the file is hosted locally, the zip file must be named web branding.zip.

The uploaded images will replace the existing predefined images in the web app library and the participants will have only the uploaded images to choose from. If the images are not uploaded in the Meeting Server or the image count in the json file is set to 0, web app displays the existing images from the library.

To upload the background images:

- $\bullet$  The image must have a 16:9 aspect ratio.
- Images must have a minimum resolution of 1280x720 pixels.
- For optimal image quality, the recommended image resolution is 1920x1080 pixels.
- Each image can have a maximum file size of 1.5 MB. However, the branding file containing all the background images and other branding images, can have a maximum file size of 15 MB before compressed into a zip file.
- A json file, utils.json, must be created to specify the number of images to be displayed in web app. The count of the images to be displayed in web app must be specified in the following format:

```
{
"vb_count": <count>
}
"vb_count"indicates the number of images to be listed as thumbnails in web app.
For example,
{
"vb_count":12
}
```
- If The count in the json file must be less than or equal to the number of images added to the zip file. If the count specified is more than the actual number of images uploaded in the zip file, additional thumbnails will be displayed without any image.
- **I.** The image files must be in .jpeg format with the file naming convention of  $v$ b images **<image number>.jpeg**. The image number must be in the sequence 1, 2, 3, 4, etc, for example, vb\_images\_1.jpeg, vb\_images\_2.jpeg, and so on. Any missing image number will be rendered as a blank thumbnail in web app.
- The zip file created using Mac device may sometimes contain extra files in it. It is recommended to check the zipped file before hosting.

Note: The background images will be picked up after the web bridge/ call bridge is restarted, that will affect any ongoing meetings. Therefore, it is recommended to not upload the images, while a Cisco Meeting Server web app meeting is in progress.

### <span id="page-11-0"></span>2.2.6 Updating status of Jabber users while in a web app meeting (Beta support)

Cisco Jabber users, in an enterprise, can join meetings hosted on Cisco Meeting Server via web app. From version 3.7, Meeting Server can be configured to update the presence status of Jabber users, while they are in a Cisco Meeting Server web app meeting. This feature is implemented by configuring Meeting Server with a Cisco Unified Communications Manager node.

For presence to be updated on Jabber:

- Meeting Server login ID should be email and it should map to \$mail\$ attribute of AD.
- In Cisco Unified Communications Manager, the same user should have \$mail\$ attribute mapped to Directory URI field.

• Jabber login can happen either through Directory URI or User ID field from Cisco Unified Communications Manager.

Note: Cisco does not guarantee that a beta feature will become a fully supported feature in the future. Beta features are subject to change based on feedback, and functionality may change or be removed in the future.

In this feature:

- When a Jabber user signs into web app and joins a meeting, Meeting Server updates the Jabber status to 'In a meeting, In a call' and reverts to their previous status after the user ends the meeting.
- Meeting Server does not update the jabber status in the following cases:
	- If the Jabber user is in another meeting/call while joining the web app meeting Meeting Server does not update the Jabber status.
	- If the Jabber user has set their status to DND Do not disturb before joining the web app meeting, Meeting Server does not update the Jabber status.
	- If the user updates the Jabber status manually anytime during the web app meeting, Meeting Server does not override the manually updated user status.

#### Note:

- This feature does not support web app participants joining as guest or participants joining through SIP endpoints, Lync, or Skype.
- While this feature supports https, Meeting Server will not validate the certificates.
- Meeting Server will not update the presence for content share.

To update the user presence, configure the Meeting Server with a Cisco Unified Communications Manager node that provides AXL service. It supports only a single cluster of IMP servers, i.e., 3 Presence Redundancy Groups of 6 IMPS Nodes. Only one Cisco Unified Communications Manager can be configured on the Meeting Server. The Meeting Server updates the IMP server with the presence status of the users. Jabber then fetches these details from the IMP server and updates the user presence accordingly.

Administrators must provide the hostname/IP address of the Cisco Unified Communications Manager and the Application user credentials of AXL and IMP servers, using the new MMP **command callbridge** ucm add **<hostname/IP> <axl\_user>** <presence\_user>. The following users must be created on the Cisco Unified Communications Manager node:

• AXL user - <axl\_user> - This user is an application user. Administrators must create a group with the role **Standard AXL API Access**, and assign it to the user.

• Presence user - <presence\_user> - This user is an application user with groups Admin-3rd Party Api and Third party Application Users.

After adding the Cisco Unified Communications Manager to the Meeting Server, the administrators can validate the status of the AXL service and IMP service using the MMP **commands callbridge imps <hostname/IP> <presence user> presence service status** and **callbridge ucm <hostname/IP> axl\_service status** respectively.

### *2.2.6.1 MMP additions*

The following MMP commands are introduced for updating the user status on jabber.

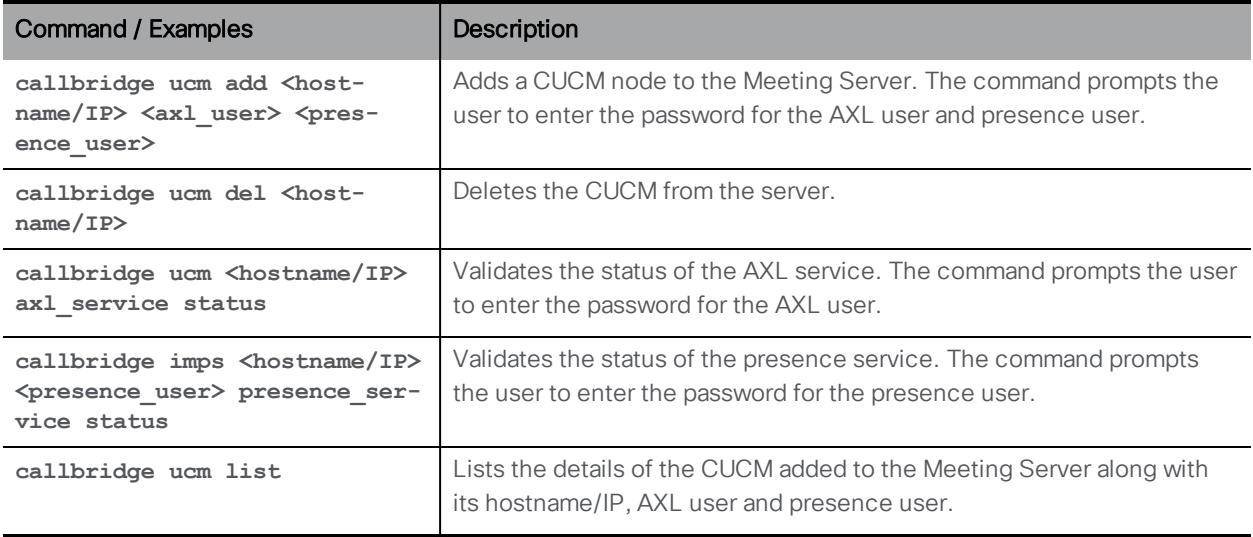

### <span id="page-13-0"></span>2.2.7 Improved video quality in conferences with dual camera endpoints

Version 3.7 introduces enhancements in the Meeting Server to improve the video quality of conferences that have more than two camera endpoints (panorama). Additionally, a new **passthroughDualCamera** API parameter has been introduced on the **compatibilityProfiles** API that transcodes the video on the panorama endpoints.

This parameter must be disabled, only if the **passthroughMode** parameter of the existing API setting is enabled. Depending on the requirements, administrators can disable either the **passthroughMode** or **passthroughDualCamera** parameter.

Note: It is recommended to set the minimum bit rate of SIP RX/TX and peer link to 4 Mbps before placing the calls in conferences with dual camera end points.

### *2.2.7.1 API Additions*

A new API parameter **passthroughDualCamera** is introduced to improve the video quality in conferences with more than two dual camera endpoints. The parameter is supported on the following methods:

- <sup>l</sup> POST to **/compatibilityProfiles**
- <sup>l</sup> PUT to **/compatibilityProfiles/<compatibility profile id>**

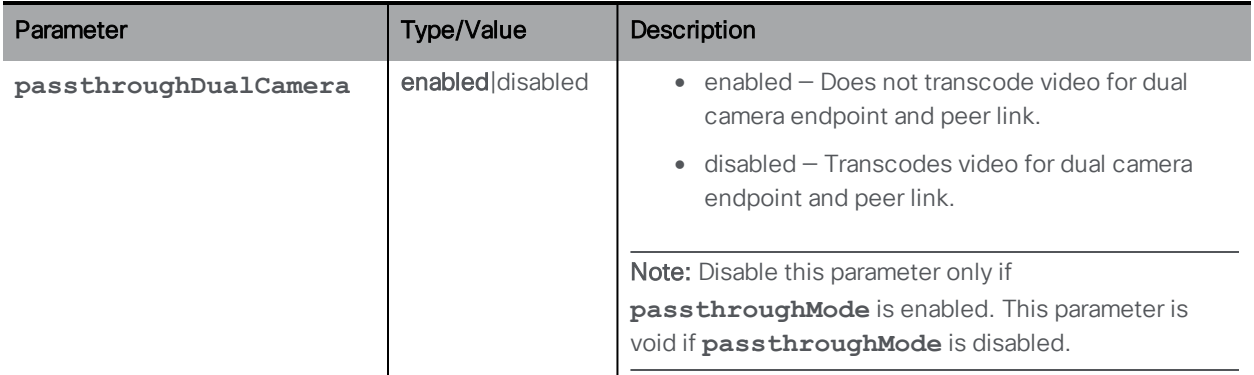

### <span id="page-14-0"></span>2.2.8 Configuring auto prioritization of audio over content share and video during web app meeting

Version 3.7 introduces support for auto prioritization of audio over content share and video in a web app meeting. In low bandwidth scenarios, web app takes automatic actions to turn off the video and content share retaining the audio. As the network improves, web app restores the video and content share ensuring the best user experience in all scenarios of an unstable network.

Administrators can configure this feature using the new MMP command introduced on the Meeting Server. If this feature is enabled, web app turns off/ on the video and content share in low and unstable network scenarios. Administrators can disable this feature if they do not want web app to take automatic actions.

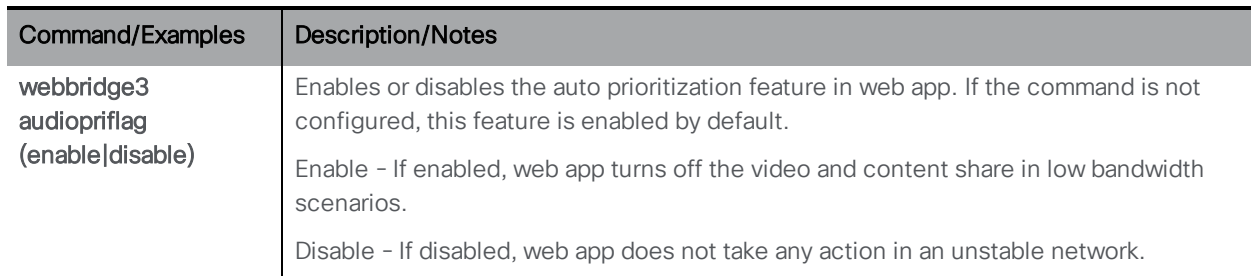

### *2.2.8.1 MMP Additions*

### <span id="page-14-1"></span>2.2.9 Serviceability Enhancements

When upgrading a clustered database deployment, all nodes in the deployment must be unclustered. From version 3.7, Meeting Server will display a message to notify the users about this requirement.

Meeting Server identifies if the database cluster is enabled in the server configuration and accordingly notifies the user to uncluster the nodes before upgrading. Users can choose to abort the upgrade process by pressing CTRL+C within 20 seconds.

## <span id="page-15-0"></span>2.3 Summary of API additions and changes

API functionality for Meeting Server 3.7 includes the following new API profiles and parameters.

### New API profile is introduced with the following parameters to configure the default method to join a web app meeting:

- <sup>l</sup> lobbyProfile with API parameters **name** and **joinMethod** is introduced on:
	- POST to/lobbyProfiles node
	- PUT to /lobbyProfiles/<lobby Profile id>
	- GET method on /lobbyProfiles/<lobby Profile id>
- <sup>l</sup> **lobbyProfile** is supported on the following nodes for POST, PUT and GET methods:
	- <sup>l</sup> **/coSpaces/<cospace id>**
	- <sup>l</sup> **/coSpaces/<cospace id>/accessMethods/<access method id>**
	- <sup>l</sup> **/coSpaces/<cospace id>/coSpaceUsers/<cospace user id>**
	- <sup>l</sup> **/system/profiles**
	- <sup>l</sup> **/tenants/<tenant id>**
	- <sup>l</sup> **/coSpaceTemplates/<template id>**
	- <sup>l</sup> **/coSpaceTemplates/<coSpace template id>/<accessMethodsTemplates>/<access method template id>**

#### New API parameter to improve the video quality in conferences with more than two dual camera endpoints

- <sup>l</sup> **passthroughDualCamera**is introduced on:
	- <sup>l</sup> POST to **/compatibilityProfiles**
	- <sup>l</sup> PUT to **/compatibilityProfiles/<compatibility profile id>**

#### API parameter enhanced to support adding logo in the custom layout

- <sup>l</sup> **logoFileName** is introduced on:
	- <sup>l</sup> POST to **/callProfiles**
	- <sup>l</sup> PUT to **/callProfiles/<call profile id>/**
	- <sup>l</sup> GET on **/callProfiles/<call profile id>/**
- <sup>l</sup> POST to **/calls**
- <sup>l</sup> PUT to **/calls/<call id>/**
- <sup>l</sup> GET on **/calls/<call id>/**
- <sup>l</sup> **logoPosition** is introduced on:
	- <sup>l</sup> POST to **/callProfiles**
	- <sup>l</sup> PUT to **/callProfiles/<call profile id>/**
	- <sup>l</sup> GET on **/callProfiles/<call profile id>/**
	- <sup>l</sup> POST to **/calls**
	- <sup>l</sup> PUT to **/calls/<call id>/**
	- <sup>l</sup> GET on **/calls/<call id>/**

### <span id="page-16-0"></span>2.4 Summary of MMP additions and changes

Version 3.7 supports the MMP additions described in this section.

#### Updating status of jabber users while in a web app meeting

The Meeting Server and CUCM node configuration details are provided using the new MMP commands listed below:

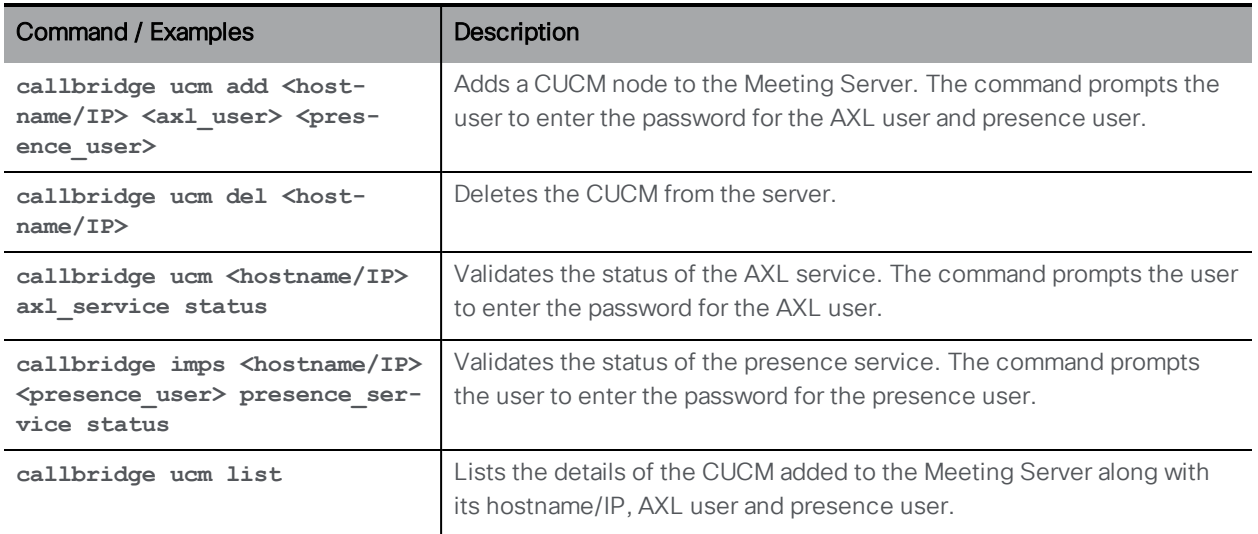

#### Enabling auto prioritization of audio and content share over video during web app meeting

Administrators can enable/ disable the auto prioritization of audio and content share over video:

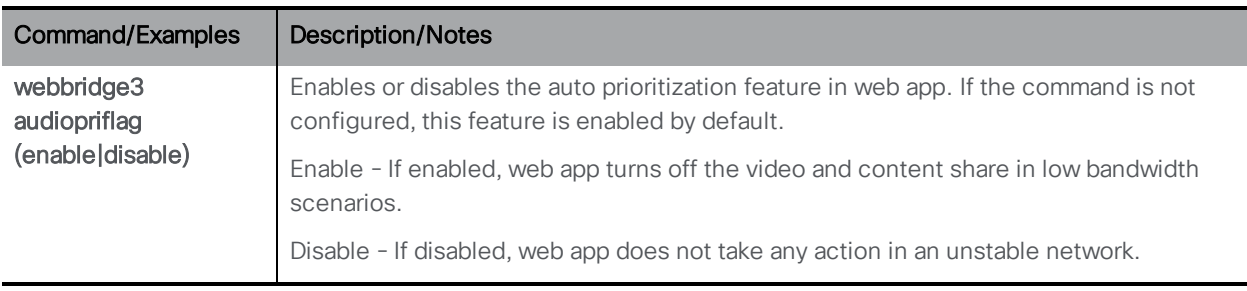

### <span id="page-17-0"></span>2.5 Related user documentation

The following sites contain documents covering installation, planning and deployment, initial configuration, operation of the product, and more:

- Release notes (latest and previous releases): [https://www.cisco.com/c/en/us/support/conferencing/meeting-server/products](https://www.cisco.com/c/en/us/support/conferencing/meeting-server/products-release-notes-list.html)[release-notes-list.html](https://www.cisco.com/c/en/us/support/conferencing/meeting-server/products-release-notes-list.html)
- Install guides (including VM installation, Meeting Server 2000, and using Installation Assistant): [https://www.cisco.com/c/en/us/support/conferencing/meeting](https://www.cisco.com/c/en/us/support/conferencing/meeting-server/products-installation-guides-list.html)[server/products-installation-guides-list.html](https://www.cisco.com/c/en/us/support/conferencing/meeting-server/products-installation-guides-list.html)
- Configuration guides (including deployment planning and deployment, certificate guidelines, simplified setup, load balancing white papers, and quick reference guides for admins): [https://www.cisco.com/c/en/us/support/conferencing/meeting](https://www.cisco.com/c/en/us/support/conferencing/meeting-server/products-installation-and-configuration-guides-list.html)[server/products-installation-and-configuration-guides-list.html](https://www.cisco.com/c/en/us/support/conferencing/meeting-server/products-installation-and-configuration-guides-list.html)
- Programming guides (including API, CDR, Events, and MMP reference guides and customization guidelines): [https://www.cisco.com/c/en/us/support/conferencing/meeting-server/products](https://www.cisco.com/c/en/us/support/conferencing/meeting-server/products-programming-reference-guides-list.html)[programming-reference-guides-list.html](https://www.cisco.com/c/en/us/support/conferencing/meeting-server/products-programming-reference-guides-list.html)
- Open source licensing information: [https://www.cisco.com/c/en/us/support/conferencing/meeting-server/products](https://www.cisco.com/c/en/us/support/conferencing/meeting-server/products-licensing-information-listing.html)[licensing-information-listing.html](https://www.cisco.com/c/en/us/support/conferencing/meeting-server/products-licensing-information-listing.html)
- Cisco Meeting Server FAQs: [https://meeting](https://meeting-infohub.cisco.com/faq/category/25/cisco-meeting-server.html)[infohub.cisco.com/faq/category/25/cisco-meeting-server.html](https://meeting-infohub.cisco.com/faq/category/25/cisco-meeting-server.html)
- Cisco Meeting Server interoperability database: [https://tp-tools](https://tp-tools-web01.cisco.com/interop/d459/s1790)[web01.cisco.com/interop/d459/s1790](https://tp-tools-web01.cisco.com/interop/d459/s1790)

# <span id="page-18-0"></span>3 Upgrading, downgrading and deploying Cisco Meeting Server software version 3.7.2

This section assumes that you are upgrading from Cisco Meeting Server software version 3.6. If you are upgrading from an earlier version, then you must first upgrade to 3.6 following the instructions in the 3.6 release notes, before following any instructions in this Cisco Meeting Server 3.7.2 Release Notes. This is particularly important if you have a Cisco Expressway connected to Meeting Server.

Note: Cisco has not tested upgrading from a software release earlier than 3.6.

To check which version of Cisco Meeting Server software is installed on a Cisco Meeting Server 2000, Cisco Meeting Server 1000, or previously configured VM deployment, use the MMP command **version**.

If you are configuring a VM for the first time then follow the instructions in the Cisco [Meeting](https://www.cisco.com/c/en/us/support/conferencing/meeting-server/products-installation-guides-list.html) Server Installation Guide for Virtualized [Deployments.](https://www.cisco.com/c/en/us/support/conferencing/meeting-server/products-installation-guides-list.html)

# <span id="page-18-1"></span>3.1 Upgrading to Release 3.7.2

The instructions in this section apply to Meeting Server deployments which are not clustered. For deployments with clustered databases read the instructions in this [FAQ](https://meeting-infohub.cisco.com/faq/content/5/250/en/how-do-i-upgrade-a-resilient-deployment.html), before upgrading clustered servers.

CAUTION: Before upgrading or downgrading Meeting Server you must take a configuration backup using the **backup snapshot <filename>** command and save the backup file safely on a different device. See the MMP [Command](https://www.cisco.com/c/en/us/support/conferencing/meeting-server/products-programming-reference-guides-list.html) Reference document for complete details. Do not rely on the automatic backup file generated by the upgrade/downgrade process, as it may be inaccessible in the event of a failed upgrade/downgrade.

Note: If you have deployed a clustered database, before upgrading your Meeting Servers, uncluster all the nodes using the **database cluster remove** command. Users must uncluster the nodes, upgrade Meeting Server and cluster the nodes back using the MMP commands. See Cluster [upgrade](https://meeting-infohub.cisco.com/faq/content/5/517/en/how-do-i-upgrade-a-resilient-deployment-to-meeting-server-versions-35-and-later.html) FAQ for detailed instructions.

Upgrading the firmware is a two-stage process: first, upload the upgraded firmware image; then issue the upgrade command. This restarts the server: the restart process interrupts all active calls running on the server; therefore, this stage should be done at a suitable time so as not to impact users — or users should be warned in advance.

### Note:

Meeting Server 3.0 introduced a mandatory requirement to have Cisco Meeting Management 3.0 (or later). Meeting Management handles the product registration and interaction with your Smart Account (if set up) for Smart Licensing support.

To install the latest firmware on the server follow these steps:

1. Obtain the appropriate upgrade file from the software [download](https://software.cisco.com/download/home/286309710) pages of the Cisco website:

### **Cisco\_Meeting\_Server\_3\_7\_2\_CMS2000.zip**

This file requires unzipping to a single upgrade.img file before uploading to the server. Use this file to upgrade Cisco Meeting Server 2000 servers.

Hash (SHA-256) for upgrade.img file:

41a05978f8bbbd23bc4e5dfe5ed2e58228c19a483288e167c548b28cd9a35634

### **Cisco\_Meeting\_Server\_3\_7\_2\_vm-upgrade.zip**

This file requires unzipping to a single upgrade.img file before uploading to the server. Use this file to upgrade a Cisco Meeting Server virtual machine deployment.

Hash (SHA-256) for upgrade.img file:

fb5b73ff249b7be70977b280b0cddb5ab749b596a046251015775b0fbd73ed10

### **Cisco\_Meeting\_Server\_3\_7\_2.ova**

Use this file to deploy a new virtual machine via VMware.

For vSphere6.5 and higher, hash (SHA-512) for Cisco\_Meeting\_Server\_3\_7\_2\_vSphere-6\_5.ova: 9a7909256dab47102d005b7cc39452cdc6f64645ab8a478d7fc011bfe33deff1bebe41ca9f4212a05d102fda1 d606f83adabea78a2893cbfb8a3aad6f815fc31d3

2. To validate the OVA file, the checksum for the 3.7.2 release is shown in a pop up box that appears when you hover over the description for the download. In addition, you can check the integrity of the download using the SHA-512 hash value listed above.

Note: From version 3.7, Meeting server does not support ESXi versions 6.0 and below. The .ova files for these versions (ESXi 6.0/5.5) will not be provided.

3. Using an SFTP client, log into the MMP using its IP address. The login credentials will be the ones set for the MMP admin account. If you are using Windows, we recommend using the WinSCP tool.

Note: If you are using WinSCP for the file transfer, ensure that the Transfer Settings option is 'binary' not 'text'. Using the incorrect setting results in the transferred file being slightly smaller than the original and this prevents successful upgrade.

### Note:

a) You can find the IP address of the MMP's interface with the **iface a** MMP command.

- b) The SFTP server runs on the standard port 22.
- 4. Copy the software to the Server/ virtualized server.
- 5. To validate the upgrade file, issue the **upgrade list** command.
	- a. Establish an SSH connection to the MMP and log in.
	- b. Output the available upgrade images and their checksums by executing the upgrade list command.

#### **upgrade list**

- c. Check that this checksum matches the checksum shown above.
- 6. To apply the upgrade, use the SSH connection to the MMP from the previous step and initiate the upgrade by executing the **upgrade** command.
	- a. Initiate the upgrade by executing the upgrade command. **upgrade <image\_name>.img. For example: upgrade upgrade\_spa.img**
	- b. The Server/ virtualized server restarts automatically: allow 10 minutes for the process to complete.
- 7. Verify that Meeting Server is running the upgraded image by re-establishing the SSH connection to the MMP and typing: **version**
- 8. Update the customization archive file when available.
- 9. You have completed the upgrade.

# <span id="page-20-0"></span>3.2 Downgrading

If anything unexpected occurs during or after the upgrade process you can return to the previous version of the Meeting Server software. Use the regular upgrade procedure to "downgrade" Meeting Server to the required version using the MMP **upgrade** command.

- 1. Copy the software to the Server/ virtualized server.
- 2. To apply the downgrade, use the SSH connection to the MMP and start the downgrade by executing the **upgrade <filename>** command.

The Server/ virtualized server will restart automatically — allow 10-12 minutes for the process to complete and for the Web Admin to be available after downgrading the server.

3. Log in to the Web Admin and go to Status > General and verify the new version is showing under System status.

- 4. Use the MMP command **factory\_reset app** on the server and wait for it to reboot from the factory reset.
- 5. Restore the configuration backup for the older version, using the MMP command **backup rollback <name>** command.

Note: The **backup rollback** command overwrites the existing configuration as well as the cms.lic file and all certificates and private keys on the system, and reboots the Meeting Server. Therefore it should be used with caution. Make sure you copy your existing cms.lic file and certificates beforehand because they will be overwritten during the backup rollback process. The .JSON file will not be overwritten and does not need to be reuploaded.

The Meeting Server will reboot to apply the backup file.

For a clustered deployment, repeat steps 1-5 for each node in the cluster.

- 6. Finally, check that:
	- If the Web Admin interface on each Call Bridge can display the list of coSpaces.
	- $\bullet$  dial plans are intact,
	- . no fault conditions are reported on the Web Admin and log files.
	- you can connect using SIP and Cisco Meeting Apps (as well as Web Bridge if that is supported).

The downgrade of your Meeting Server deployment is now complete.

## <span id="page-21-0"></span>3.3 Cisco Meeting Server Deployments

To simplify explaining how to deploy the Meeting Server, deployments are described in terms of three models:

- single combined Meeting Server all Meeting Server components (Call Bridge, Web Bridge 3, Database, Recorder, Uploader, Streamer and TURN server) are available, the Call Bridge and Database are automatically enabled but the other components can be individually enabled depending upon the requirements of the deployment. All enabled components reside on a single host server.
- $\bullet$  single split Meeting Server in this model the TURN server, Web Bridge 3, and MeetingApps are enabled on a Meeting Server located at the network edge in the DMZ, while the other components are enabled on another Meeting Server located in the internal (core) network.
- the third model covers deploying multiple Meeting Servers clustered together to provide greater scale and resilience in the deployment.

Deployment guides covering all three models are available [here.](https://www.cisco.com/c/en/us/support/conferencing/meeting-server/products-installation-and-configuration-guides-list.html) Each deployment guide is accompanied by a separate Certificate Guidelines document.

### Points to note:

The Cisco Meeting Server 2000 only has the Call Bridge, Web Bridge 3, and database components. It is suited for deployment on an internal network, either as a single server or a cascade of multiple servers. The Cisco Meeting Server 2000 should not be deployed in a DMZ network. Instead if a deployment requires firewall traversal support for external Cisco Meeting Server web app users, then you will need to also deploy either:

- a Cisco Expressway-C in the internal network and an Expressway-E in the DMZ, or
- a separate Cisco Meeting Server 1000 or specification-based VM server deployed in the DMZ with the TURN server enabled.

The Cisco Meeting Server 1000 and specification-based VM servers have lower call capacities than the Cisco Meeting Server 2000, but all components (Call Bridge, Web Bridge 3, Database, Recorder, Uploader, Streamer and TURN server) are available on each host server. The Web Bridge 3, Recorder, Uploader, Streamer and TURN server require enabling before they are operational.

# <span id="page-23-0"></span>4 Cisco Meeting Server web app

This section of the document describes the new features, changes in this release of the Cisco Meeting Server web app.

# <span id="page-23-1"></span>4.1 What's new in Cisco Meeting Server web app

Enhancements in 3.7.1

• Default resolution for web app [presentation](#page-23-2)

Web app version 3.7 introduces the following new features and changes:

- Display logo on [participant's](#page-23-3) screen during a meeting
- Display network [information](#page-25-0) for the content shared in a meeting
- Auto [prioritization](#page-26-0) of audio and content share over video during web app meeting
- Default join [method](#page-27-0) to web app
- [Enhancements](#page-27-1) to virtual background and blur
- Accessibility [improvements](#page-28-0)

### <span id="page-23-2"></span>4.1.1 Default resolution for web app presentation

From version 3.7.1, the maximum resolution for screen sharing is restricted to 720p. This implies that any participant, sharing presentation in a web app meeting will be restricted to 720p and cannot be modified. This will not affect the video resolution but only the content sharing.

Note: This change is not applicable for Safari browser.

### <span id="page-23-3"></span>4.1.2 Display logo on participant's screen during a meeting

From version 3.7, web app displays logos on the participants' screen. Organizations can use this feature for branding purposes by displaying their logos on the participants' screen during the meeting.

Logos are uploaded and configured in the Meeting Server. The administrators configure the logos to be displayed in certain positions on the participant's screen and web app renders them accordingly. Web app does not support adding or modifying logos. Depending on the position defined in the Meeting Server, logo is displayed in any of the following positions of the participants' screen:

- Left top
- Left bottom
- $\bullet$  Right top
- Right bottom

Choose the Left top or Left bottom positions to prevent the logo from covering the participant count or the recording icon on the right-hand side of the web app or SIP screens.

#### Note:

- If the logo image is not uploaded in the Meeting Server or the customization license is not activated, the logo will not be rendered in the layout.
- This feature is supported on web app and SIP endpoints.

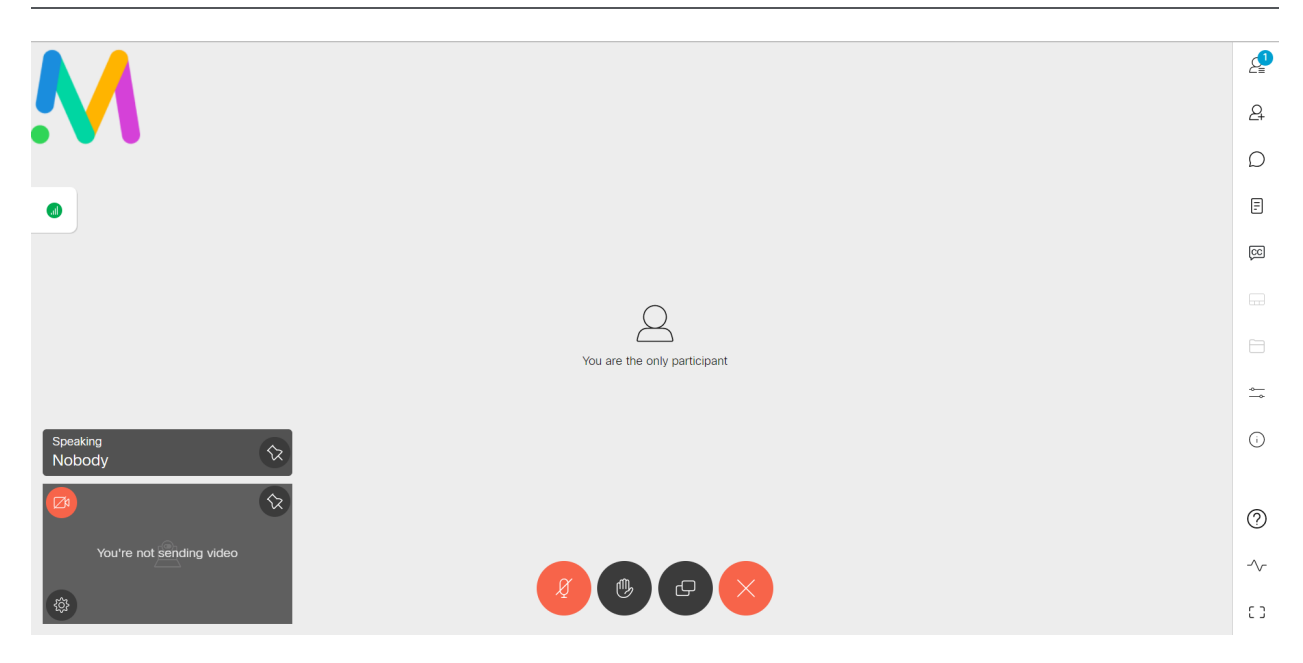

Logos can be rendered on custom and standard layouts. The logo position rendered will remain the same even if the user switches screen layouts.

Resizing the web app window will not affect the resolution of the logo. Web app renders the logo in its original size and position, as uploaded and configured on the server. However, the size and resolution of the logo are determined by the screen resolution of the participant/ endpoint.

#### Note:

- Logo will not appear on  $\Box$  popped-out presentation window.
- While sharing content, the logo position on web app will remain as configured on the Meeting Server. However, the logo will be displayed in the video pane on SIP endpoints.

### <span id="page-25-0"></span>4.1.3 Display network information for the content shared in a meeting

Version 3.6 introduced the display of network statistics, during a web app meeting. Network statistics enables the web app participants to gauge whether they are experiencing a network, audio, or video issue during the meeting.

In version 3.7, this functionality is enhanced to improve its feature capabilities. Web app now shows network statistics for the content shared during the meeting. The audio, video, and

content share metrics of an ongoing meeting is displayed in  $\bigcup$  Call information > Media Health Statistics.

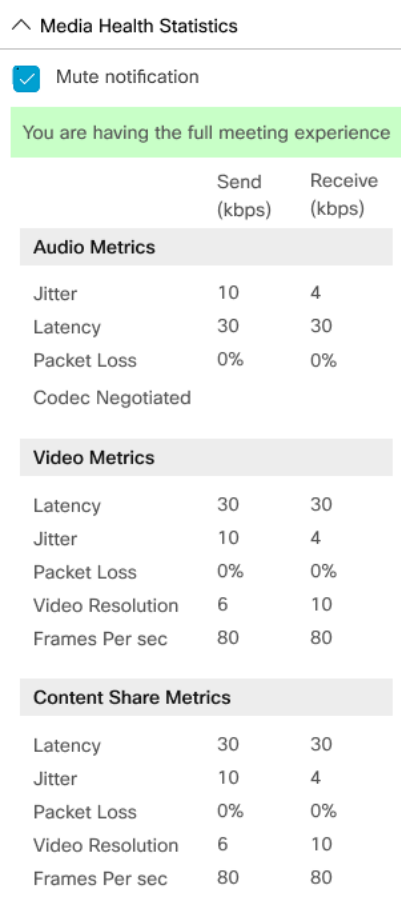

Note: Network health indicator, media and content share statistics are visible to web app participants only. SIP participants cannot view this.

### <span id="page-26-0"></span>4.1.4 Auto prioritization of audio and content share over video during web app meeting

Version 3.6 introduced the network indicator icons that notifies the web app participants about the network performance during a meeting. From version 3.7, web app monitors the network health and takes automatic actions to turn off/on the video and content share ensuring the best user experience in all scenarios of an unstable network.

Web app prioritizes audio over content share and video in all scenarios of unstable network. For example, if the network connection during a meeting is poor, web app automatically turns off the video. If the network continues to deteriorate, content sharing is turned off. Web app will always prioritize audio over content share over video and therefore, turns off the video, followed by content share, while retaining audio in all scenarios.

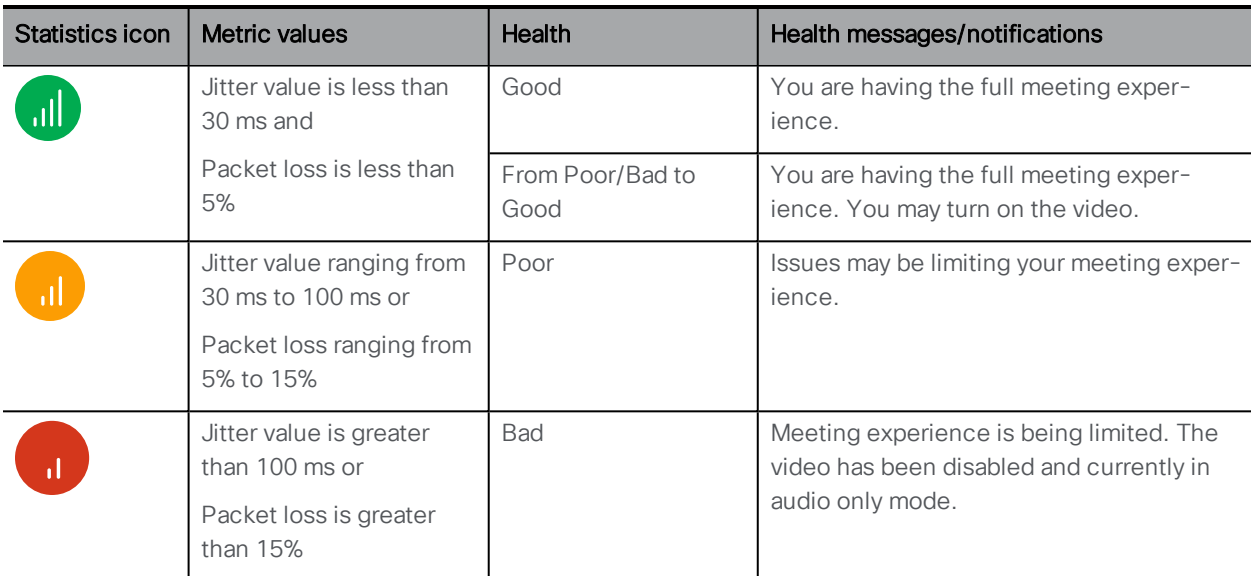

The network health is based on the jitter and packet loss metric values as shown below:

As the network improves, web app restores content share and video in the same order of priority. Before taking any action of turning off/ on the video, web app monitors the network health status to ensure that it is in a steady state of good, poor, or bad for 45 seconds.

However, due to privacy considerations, web app does not turn on the participant's video (send video) automatically, but notifies them to turn on their video. The participants can enable their video back when the network is good.

Web app does not take any action if the meeting is in Audio Only or Presentation Only mode. However, web app will notify the participants regularly about the network health. If participants do not wish to see the network health status notifications, they can mute the notifications by

selecting the Mute notifications check box in  $\dot{\cup}$  Call information > Media Health Statistics.

Note: Auto prioritizing is supported on web app only and is enabled by default. To disable this feature, contact the Cisco Meeting Server Administrator.

### <span id="page-27-0"></span>4.1.5 Default method to join web app meeting

In earlier versions of web app, the default method for the users to join a meeting was with audio and video mode. From version 3.7, the default joining method can be configured to Audio and video or Presentation only mode.

The system administrators configure the default join method in the Meeting Server for each user who may join the meeting, as a guest user using the meeting link or as space members using the Join button. Accordingly, the web app joining page for the participant defaults to **Audio and** video or Presentation only mode. If the default joining method is not configured in the Meeting Server, it defaults to Join with audio and video. Web app does not support configuring or modifying the configuration.

The default joining method can be set for each participant at various access levels. However, the participants can override the configured joining method by selecting the options listed under More ways to join in the web app joining options screen. The participants can change the joining method before joining the meeting and not during the meeting.

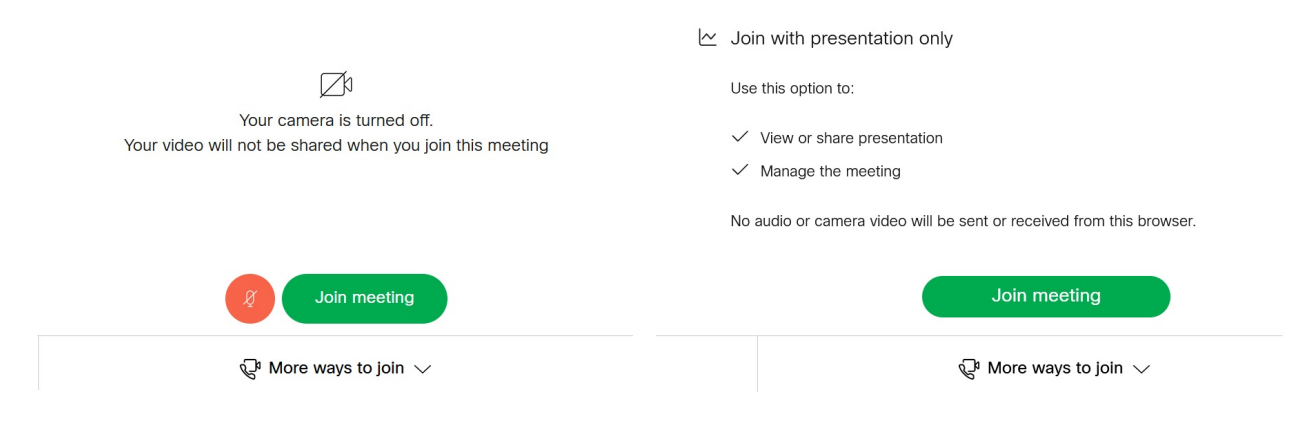

Note: The default join method can be configured for web app participants only. Dial-in options are not configurable.

Any configuration changes in the API made during the meeting will not take effect on the participants who have already joined the web app meeting.

### <span id="page-27-1"></span>4.1.6 Enhancements to virtual background and blur

The virtual background feature enables web app participants to change their background with one of the available preset backgrounds, during a meeting. Version 3.7 gives administrators the ability to upload custom background images to the Meeting Server. Participants in the meeting can apply the custom backgrounds uploaded by the administrator.

Note:

- Custom backgrounds will appear in web app, if the administrator has enabled the feature and has uploaded the images in the Meeting Server.
- Web app participants cannot upload their own custom background images from/to web app.

Further, version 3.7 introduces support for blur and virtual background features on Microsoft Edge browser.

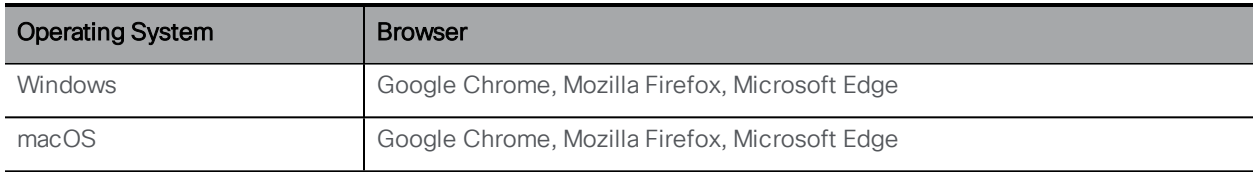

### <span id="page-28-0"></span>4.1.7 Accessibility improvements

In version 3.7, web app supports the following accessibility improvement:

• Users can now use up or down arrow keys in the keyboard to navigate through chats in chat panel.

# <span id="page-28-1"></span>4.2 Using the web app

Web app allows you to join meetings with audio and video in a space. You can also share a screen or presentation in your meeting.

You can add or remove members to a space. You can also invite people both inside and outside of your organization to meetings.

Note: A space is a persistent virtual meeting room that a group of users can use at any time for a meeting. For more details refer to the Online Help or User Guide for web app.

You can use the web app on desktop, mobile or tablet from any of the supported browsers . See list of browsers for details.

Refer to the online help or User Guide for Cisco Meeting Serverweb app for detailed instructions on how to use the web app.

You can choose from the following options based on what you want to do:

• Sign in to the web app - You can sign in to web app, join meetings, view a list of all spaces you are a member of and view joining methods and copy the invitation details to invite someone to your meeting. You can create a space using pre-configured templates, edit or delete a space if you have appropriate permissions.

- Join a meeting Use this option if you have been invited to a meeting. The invitation should include some details such as a meeting ID, passcode (optional), or a video address (URI).
- Schedule a meeting To schedule a meeting, click Schedule meeting on the home page. Type a name and the select the space you want to use for the meeting. The meeting can be scheduled for one instance or to recur daily, weekly or monthly. You can add all the members of the selected space or add selected participants and configure their roles for the meeting.

### <span id="page-29-0"></span>4.3 Browser versions tested

Table 1 lists the browsers tested for web app at the time of release of a specific version of web app.

We always recommend using the latest version of browsers.

Note: Please note certain browsers such as Google Chrome and Mozilla Firefox automatically update to the latest version. The following table shows the version of browsers tested at the time of the official release of a version of Cisco Meeting Server. This means we have not tested this particular release with previous versions of those browsers.

We endeavor to test the latest maintenance release of each major release of Cisco Meeting Server against the latest public versions of all the browsers to keep them compatible and if we detect any issues we will endeavor to fix them as soon as possible.

#### Table 2:Cisco Meeting Server web app tested on browsers and versions

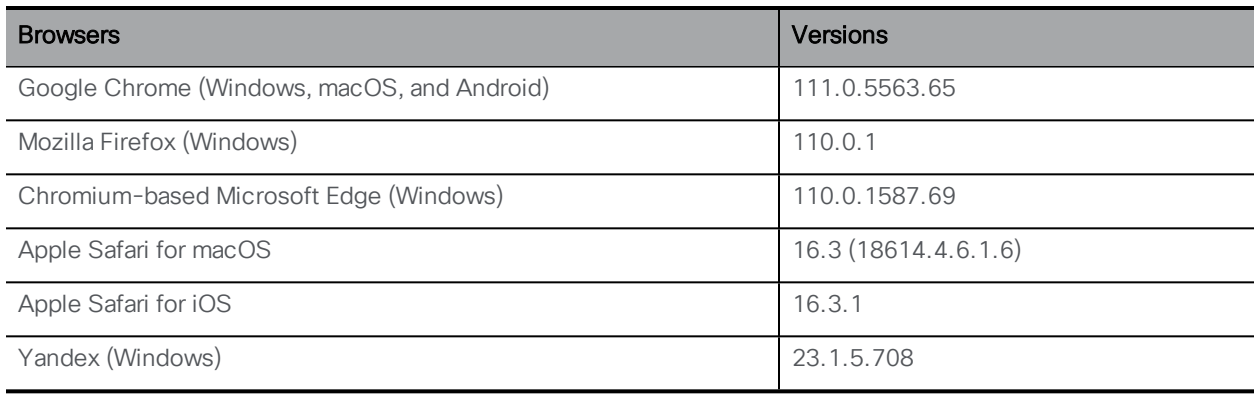

Note: Web app is not supported on the legacy Microsoft Edge.

Note: Web app is not supported on virtual machines (VMs) running these supported browsers.

# <span id="page-30-0"></span>Important note for users using iOS 13 or later and macOS 10.15 or later

In order for users to be able to use web app on Safari on iOS 13 or later and macOS 10.15 or later, webbridge3 needs to be properly configured to comply with requirements stated here : [https://support.apple.com/en-us/HT210176.](https://support.apple.com/en-us/HT210176)

Users will not be able to open the app on Safari if these requirements are not met.

### <span id="page-30-1"></span>Important note about screen sharing on Chrome on macOS 10.15 or later

From macOS version 10.15 (Catalina) or later, to share the screen or application from the app running on Chrome, users need to enable permissions. Follow these steps:

- 1. From the Apple menu, open System Preferences.
- 2. Click on Security & Privacy.
- 3. Click on the **Privacy** tab at the top.
- 4. In the column on the left hand side, scroll down and click on Screen Recording.
- 5. Make sure Chrome is selected. Restart Chrome.

### <span id="page-30-2"></span>4.3.1 Important note about accessibility settings in Safari browsers

By default, Safari browsers do not allow navigation of UI elements via the 'Tab' key but via Option + Tab instead. This can be configured in Safari's Preferences as follows:

From your Safari browser menu, go to Safari > Preferences > Advanced > Accessibility > Press Tab to highlight each item on a web page to change your preference.

### <span id="page-30-3"></span>4.3.2 Important note about group policy settings in Microsoft Edge

If **WebRtcLocalhostIpHandling** - Restrict exposure of local IP address by WebRTC group policy is applied to Microsoft Edge browser, make sure to only use one of the following policy options:

- <sup>l</sup> **AllowAllInterfaces** (default) or
- <sup>l</sup> **AllowPublicAndPrivateInterfaces** (default\_public\_and\_private\_interfaces)

Any other option could cause connection issues.

### <span id="page-30-4"></span>4.4 Product documentation

The end-user guides such as User Guide, and visual 'How to' guides for web app are available in the following location:

[https://www.cisco.com/c/en/us/support/conferencing/cisco-meeting-app/products-user](https://www.cisco.com/c/en/us/support/conferencing/cisco-meeting-app/products-user-guide-list.html)[guide-list.html](https://www.cisco.com/c/en/us/support/conferencing/cisco-meeting-app/products-user-guide-list.html)

# <span id="page-31-0"></span>5 Bug search tool, resolved and open issues

You can now use the Cisco Bug Search Tool to find information on open and resolved issues for the Cisco Meeting Server and web app, including descriptions of the problems and available workarounds. The identifiers listed in these release notes will take you directly to a description of each issue.

- 1. Using a web browser, go to the Bug [Search](https://bst.cloudapps.cisco.com/bugsearch/) Tool.
- 2. Sign in with a cisco.com registered username and password.

To look for information about a specific problem mentioned in this document:

1. Enter the bug identifier in the Search field and click Search.

To look for information when you do not know the identifier:

1. Type the product name in the Search field and click Search

or,

in the Product field select Series/Model and start typing **Cisco Meeting Server**, then in the Releases field select Fixed in these Releases and type the releases to search for example **3.2**.

2. From the list of bugs that appears, filter the list using the *Modified Date*, *Status*, *Severity*, *Rating* drop down lists.

The Bug Search Tool help pages have further information on using the Bug Search Tool.

# <span id="page-32-0"></span>5.1 Resolved issues in Cisco Meeting Server

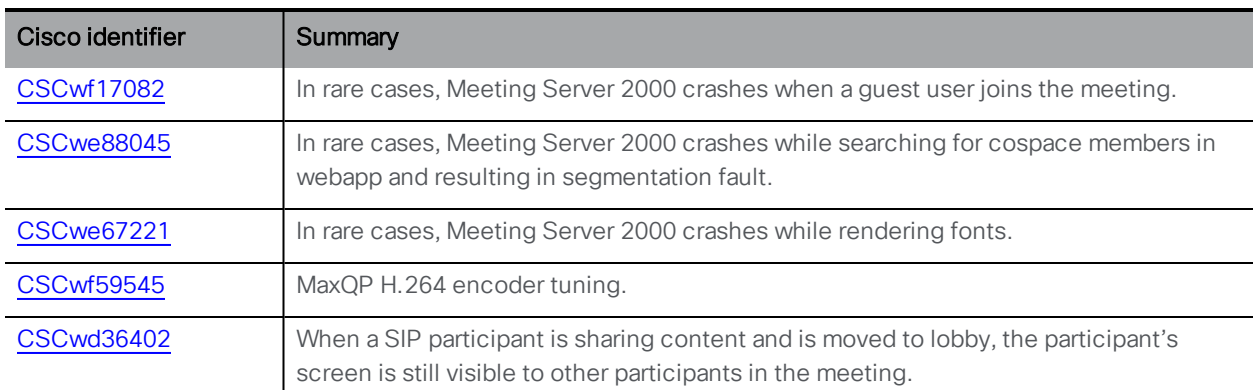

Issues seen in previous versions that are fixed in 3.7.1

Issues seen in previous versions that are fixed in 3.7.

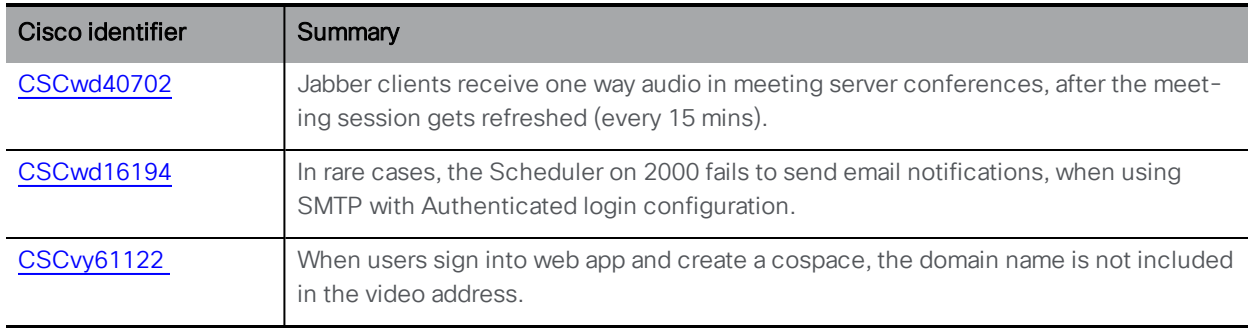

## <span id="page-32-1"></span>5.2 Resolved issues in Cisco Meeting Server web app

The table below lists issues seen in previous versions that are fixed in 3.7.2

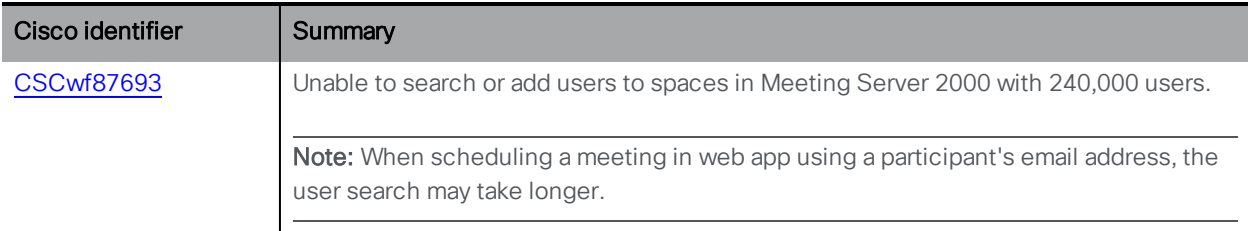

The table below lists issues seen in previous versions that are fixed in 3.7.1

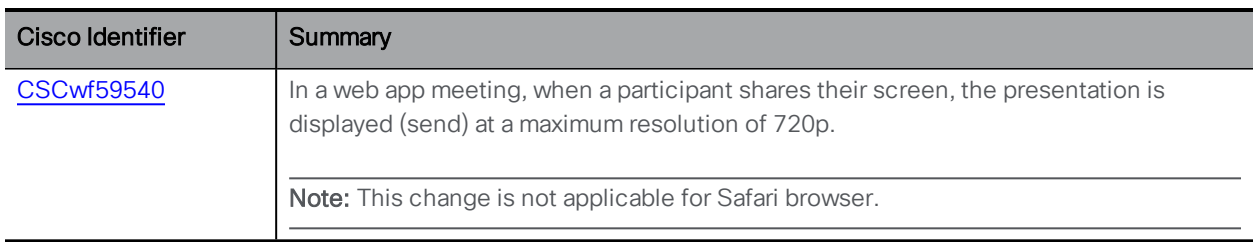

#### Table 3:List of resolved issues in 3.7.1

The table below lists issues seen in previous versions that are fixed in 3.7

#### Table 4:List of resolved issues in 3.7

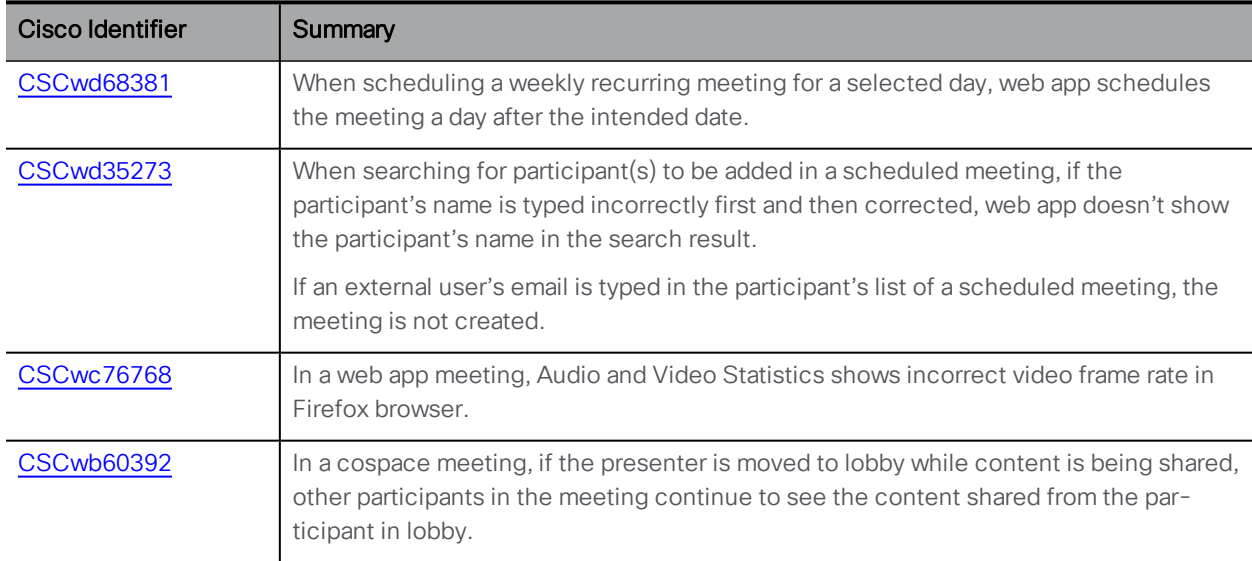

# <span id="page-33-0"></span>5.3 Open issues in Cisco Meeting Server

The following are known issues in this release of the Cisco Meeting Server software. If you require more details enter the Cisco identifier into the [Search](https://bst.cloudapps.cisco.com/bugsearch/) field of the Bug Search Tool.

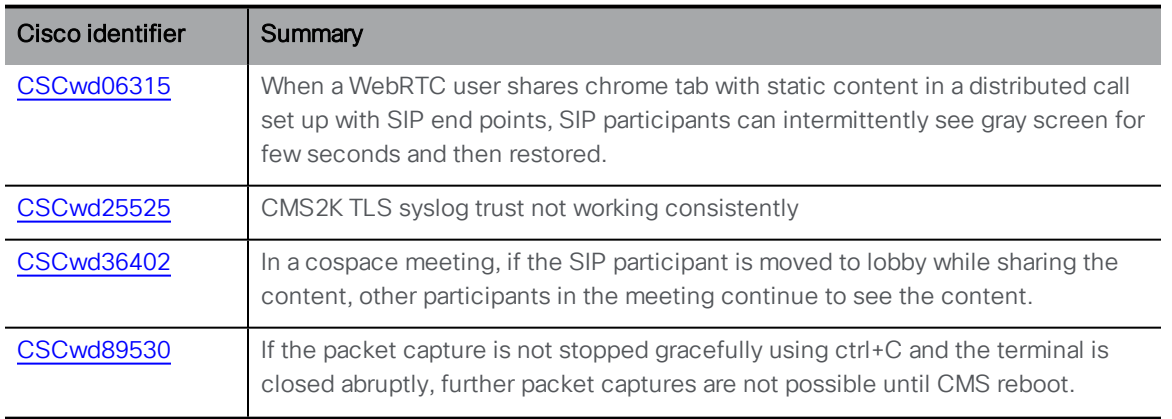

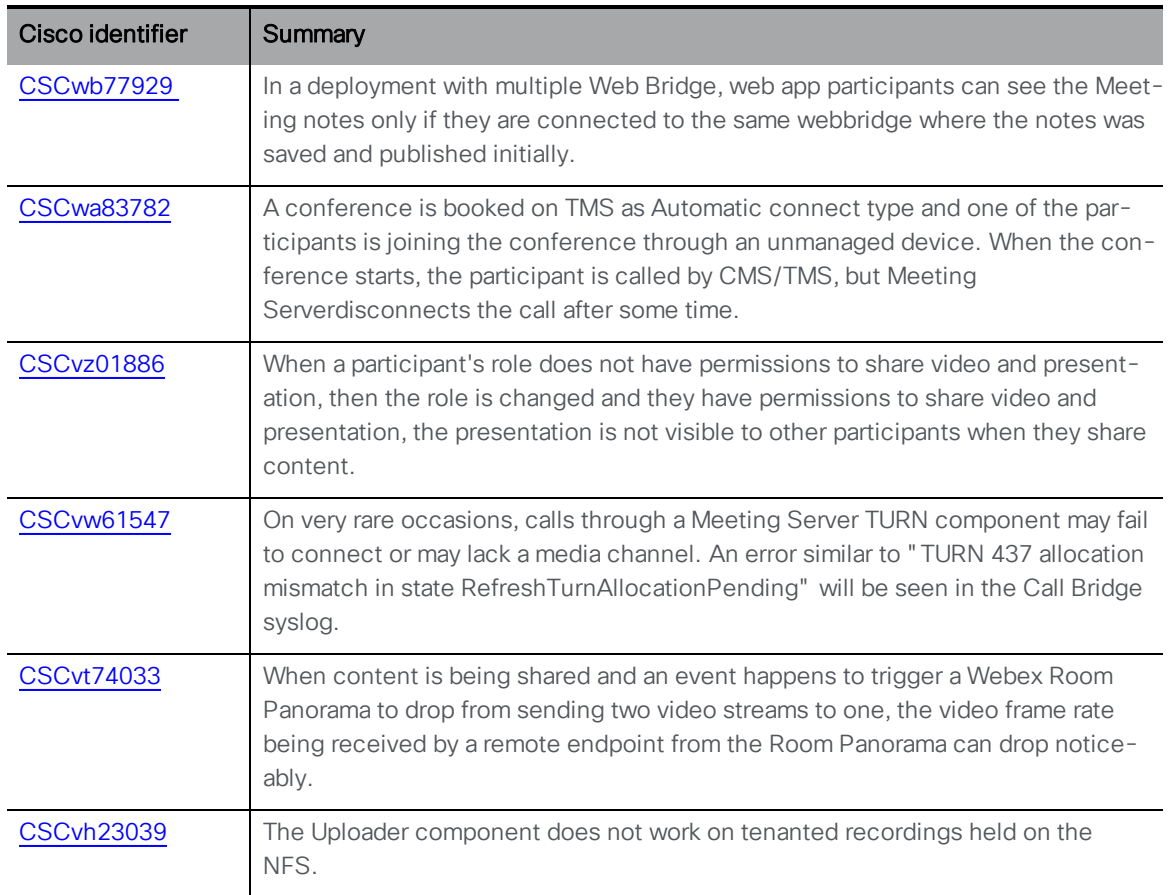

### <span id="page-34-0"></span>5.3.1 Known limitations

• From version 3.1, Cisco Meeting Server supports TURN short-term credentials. This mode of operation can only be used if the TURN server also supports short-term credentials, such as the Meeting Server TURN server in version 3.1 onwards. Using Cisco Meeting Server with Expressway does not support short-term credentials.

# <span id="page-34-1"></span>5.4 Open issues in Cisco Meeting Server web app

#### Table 5:List of open issues in 3.7

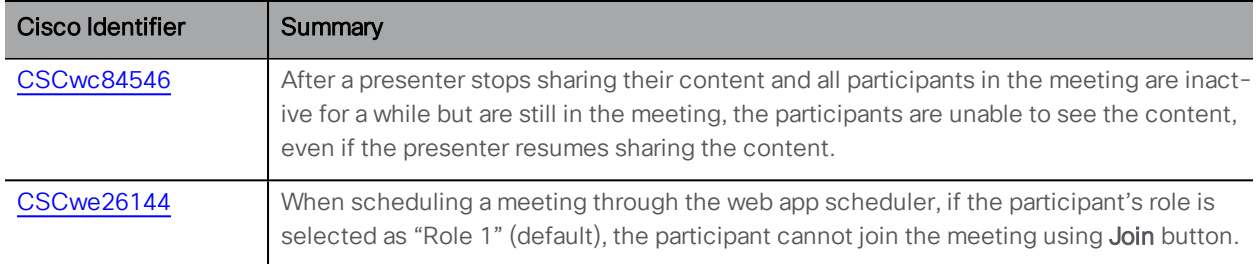

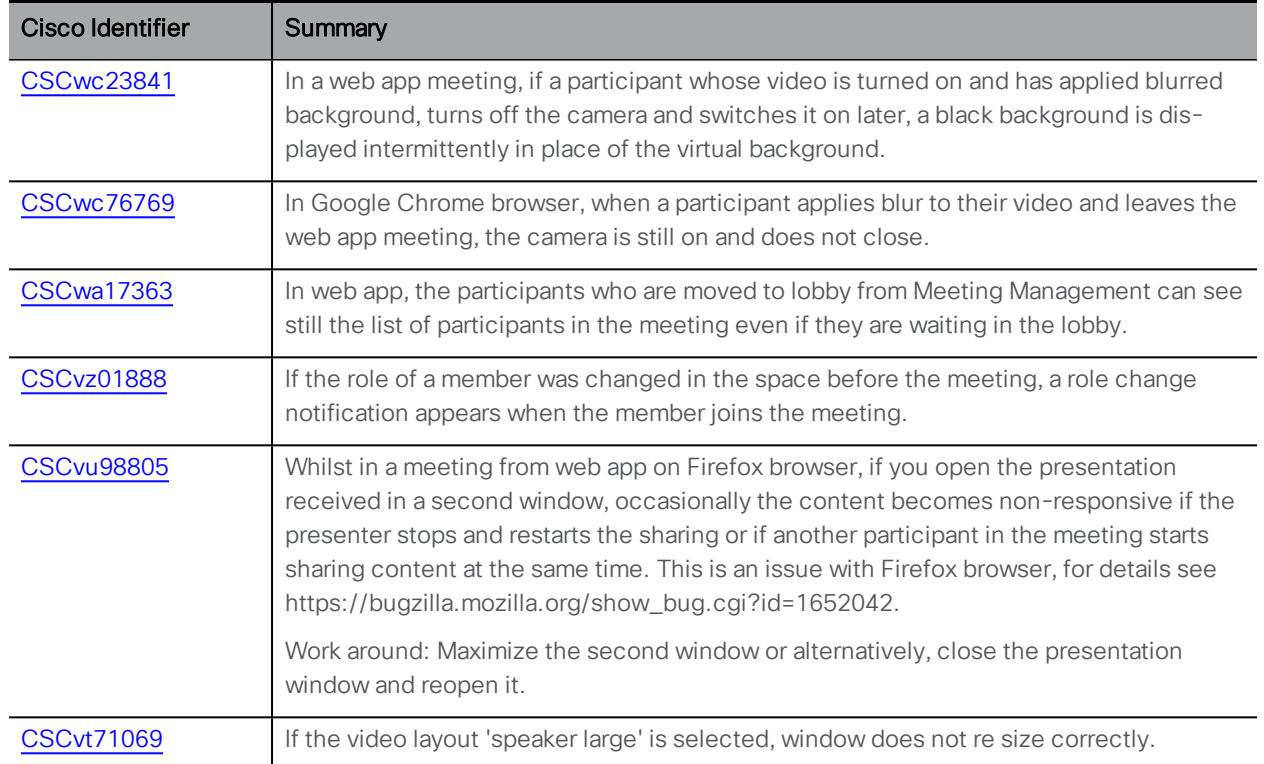

# <span id="page-36-0"></span>Appendix A: Meeting Server platform maintenance

It is important that the platform that the Cisco Meeting Server software runs on is maintained and patched with the latest updates.

# <span id="page-36-1"></span>6.1 Cisco Meeting Server 1000 and other virtualized platforms

The Cisco Meeting Server software runs as a virtualized deployment on the following platforms:

- Cisco Meeting Server 1000
- **n** specification-based VM platforms.

## <span id="page-36-2"></span>6.2 Cisco Meeting Server 2000

The Cisco Meeting Server 2000 is based on Cisco UCS technology running Cisco Meeting Server software as a physical deployment, not as a virtualized deployment.

CAUTION: Ensure the platform (UCS chassis and modules managed by UCS Manager) is up to date with the latest patches, follow the instructions in the Cisco UCS Manager [Firmware](https://www.cisco.com/c/en/us/support/servers-unified-computing/ucs-manager/products-installation-and-configuration-guides-list.html) [Management](https://www.cisco.com/c/en/us/support/servers-unified-computing/ucs-manager/products-installation-and-configuration-guides-list.html) Guide. Failure to maintain the platform may compromise the security of your Cisco Meeting Server.

## <span id="page-36-3"></span>6.3 Call capacities

Table 1 provides a comparison of the call capacities across the platforms hosting Cisco Meeting Server software.

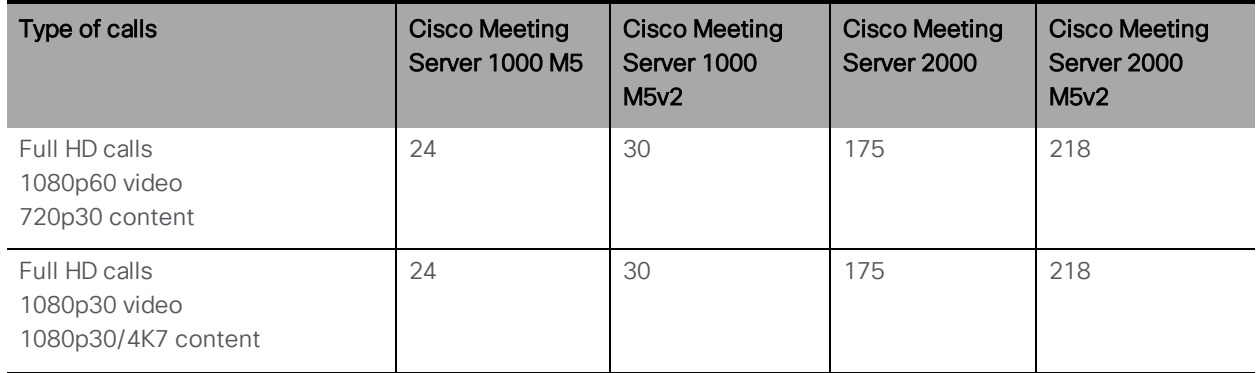

Table 6: Call capacities across Meeting Server platforms

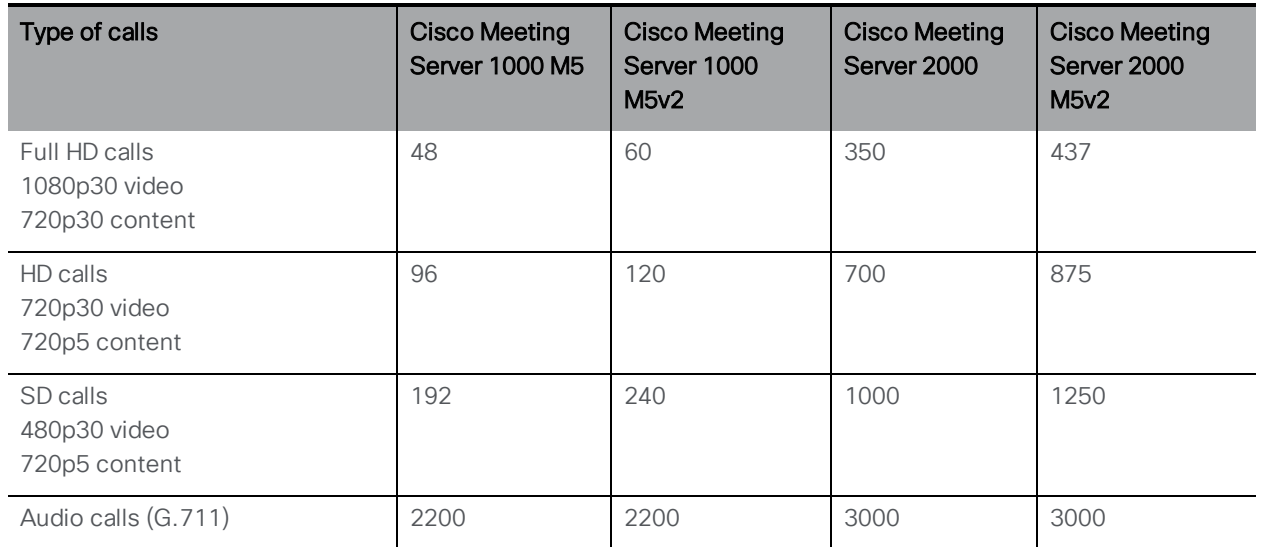

[Table](#page-38-0) 7 provides the call capacities for a single or cluster of Meeting Servers compared to load balancing calls within a Call Bridge Group.

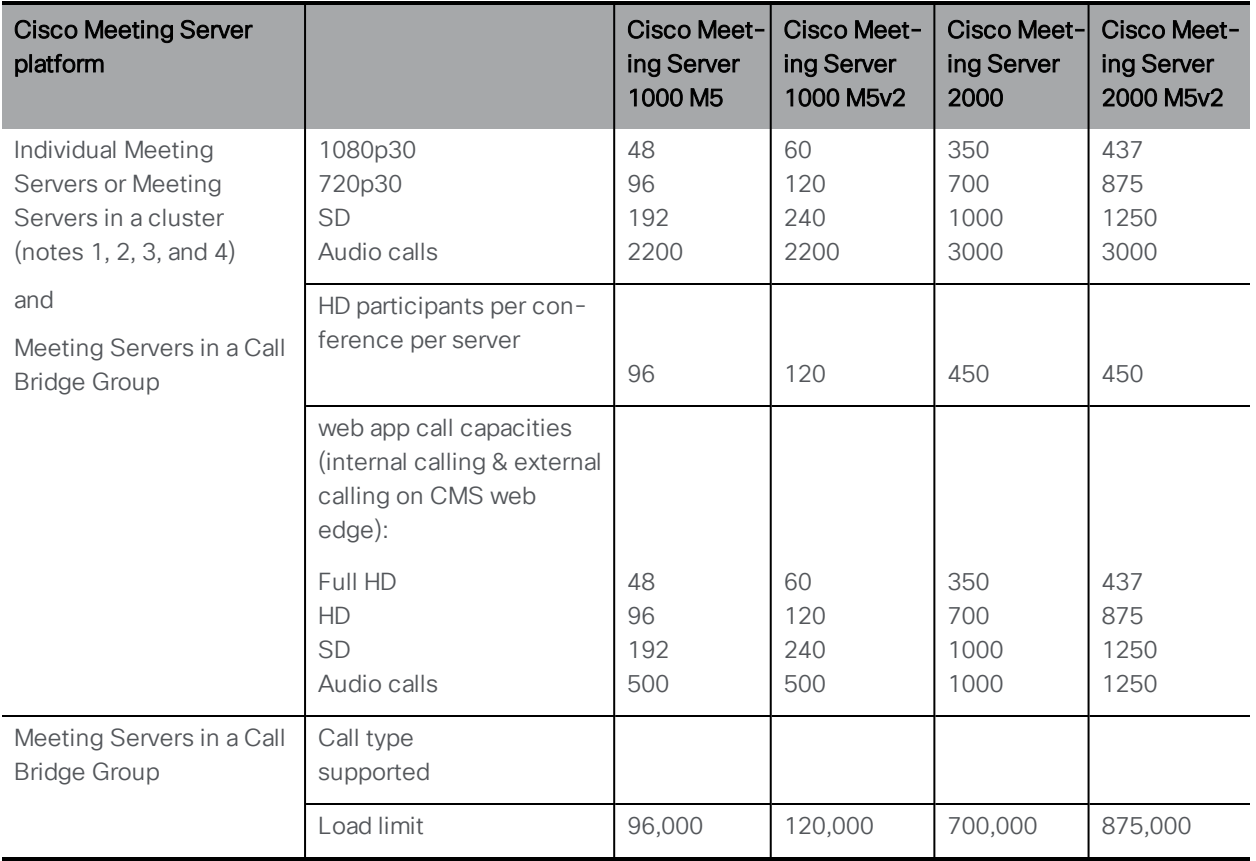

### <span id="page-38-0"></span>Table 7: Meeting Server call capacity for clusters and Call Bridge groups

Note 1: Maximum of 24 Call Bridge nodes per cluster; cluster designs of 8 or more nodes need to be approved by Cisco, contact Cisco Support for more information.

Note 2: Clustered Cisco Meeting Server 2000's without Call Bridge Groups configured, support integer multiples of maximum calls, for example integer multiples of 700 HD calls.

Note 3: Up to 21,000 HD concurrent calls per cluster (24 nodes x 875 HD calls) applies to SIP or web app calls.

Note 4: A maximum of 2600 participants per conference per cluster depending on the Meeting Servers platforms within the cluster.

Note 5: [Table](#page-38-0) 7 assumes call rates up to 2.5 Mbps-720p5 content for video calls and G.711 for audio calls. Other codecs and higher content resolution/framerate will reduce capacity. When meetings span multiple call bridges, distribution links are automatically created and also count against a server's call count and capacity. Load limit numbers are for H.264 only.

Note 6: The call setup rate supported for the cluster is up to 40 calls per second for SIP calls and 20 calls per second for Cisco Meeting Server web app calls.

# <span id="page-39-0"></span>6.4 Cisco Meeting Server web app call capacities

This section details call capacities for deployments using Web Bridge 3 and web app for external and mixed calling. (For internal calling capacities, see [Table](#page-38-0) 7.)

## <span id="page-39-1"></span>6.5 Cisco Meeting Server web app call capacities — external calling

Expressway (Large OVA or CE1200) is the recommended solution for deployments with medium web app scale requirements (i.e. 800 calls or less). Expressway (Medium OVA) is the recommended solution for deployments with small web app scale requirements (i.e. 200 calls or less). However, for deployments that need larger web app scale, from version 3.1 we recommend Cisco Meeting Server web edge as the required solution.

For more information on using Cisco [Meeting](https://www.cisco.com/c/dam/en/us/td/docs/conferencing/ciscoMeetingServer/Release_Notes/Version-3-1/Cisco-Meeting-Server-Release-Notes-3-1.pdf) Server web edge solution, see Cisco Meeting Server 3.1 [Release](https://www.cisco.com/c/dam/en/us/td/docs/conferencing/ciscoMeetingServer/Release_Notes/Version-3-1/Cisco-Meeting-Server-Release-Notes-3-1.pdf) notes.

External calling is when clients use Cisco Meeting Server web edge, or Cisco Expressway as a reverse proxy and TURN server to reach the Web Bridge 3 and Call Bridge.

When using Expressway to proxy web app calls, the Expressway will impose maximum calls restrictions to your calls as shown in [Table](#page-39-2) 8.

Note: If you are deploying Web Bridge 3 and web app you must use Expressway version X12.6 or later, earlier Expressway versions are not supported by Web Bridge 3.

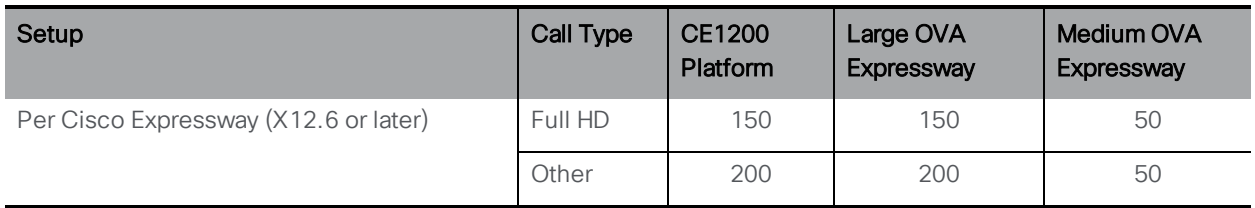

<span id="page-39-2"></span>Table 8: Cisco Meeting Server web app call capacities — using Expressway for external calling

The Expressway capacity can be increased by clustering the Expressway pairs. Expressway pairs clustering is possible up to 6 nodes (where 4 are used for scaling and 2 for redundancy), resulting in a total call capacity of four times the single pair capacity.

Note: The call setup rate for the Expressway cluster should not exceed 6 calls per second for Cisco Meeting Server web app calls.

# <span id="page-40-0"></span>6.6 Cisco Meeting Server web app capacities – mixed (internal + external) calling

Both standalone and clustered deployments can support combined internal and external call usage. When supporting a mix of internal and external participants the total web app capacity will follow [Table](#page-38-0) 7 for Internal Calls and if using Cisco Meeting Server web edge solution for external calling. However, if using Expressway at the edge, the number of participants within the total that can connect from external is still bound by the limits in [Table](#page-39-2) 8.

For example, a single standalone Meeting Server 2000 with a single Large OVA Expressway pair supports a mix of 1000 audio-only web app calls but the number of participants that are external is limited to a maximum of 200 of the 1000 total.

# <span id="page-41-0"></span>Appendix B: Apps feature comparison

Feature comparison between Cisco Meeting Server web app and Cisco Meeting App for WebRTC.

### Table 9:Feature comparison between Cisco Meeting Server web app and Cisco Meeting App for **WebRTC**

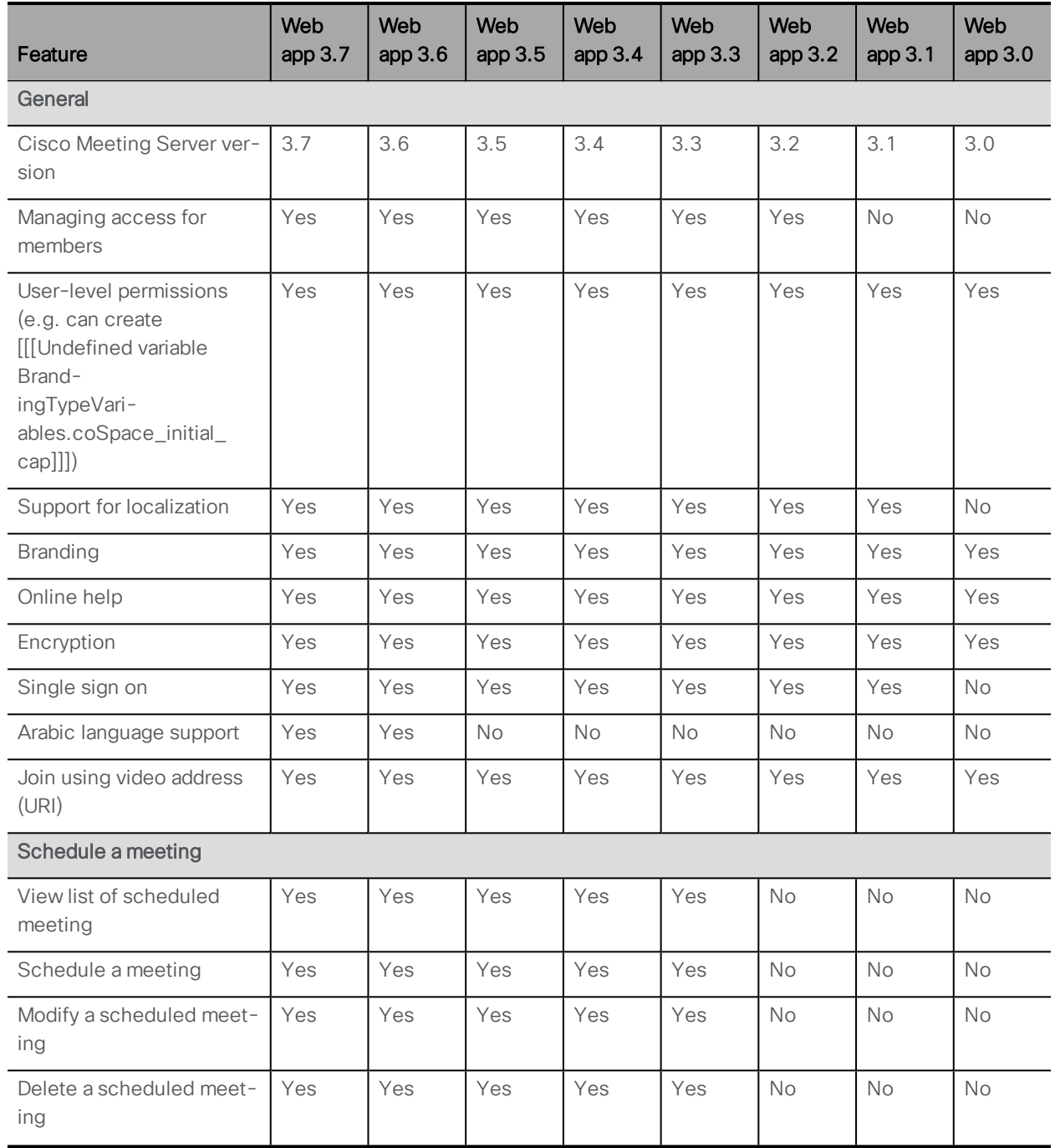

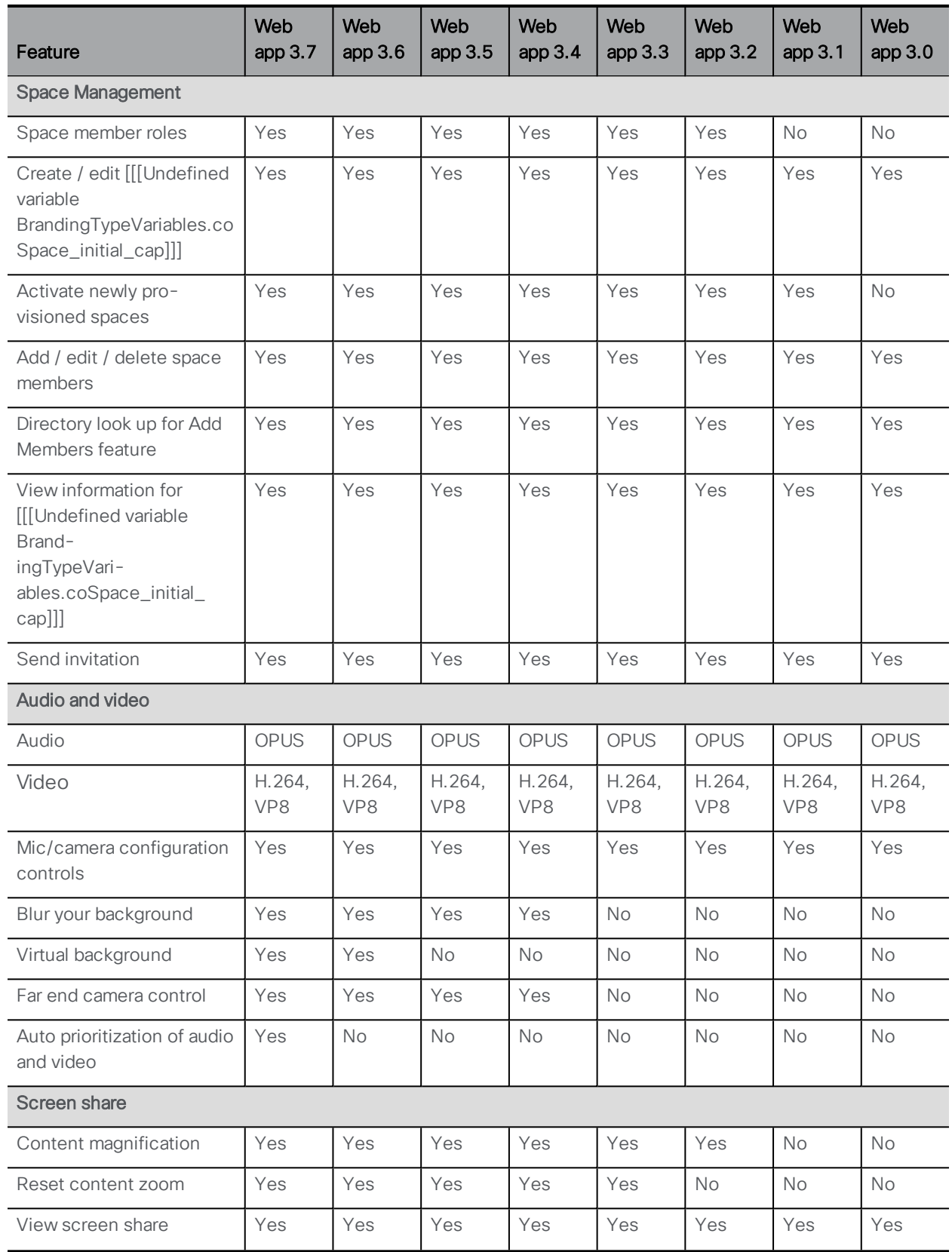

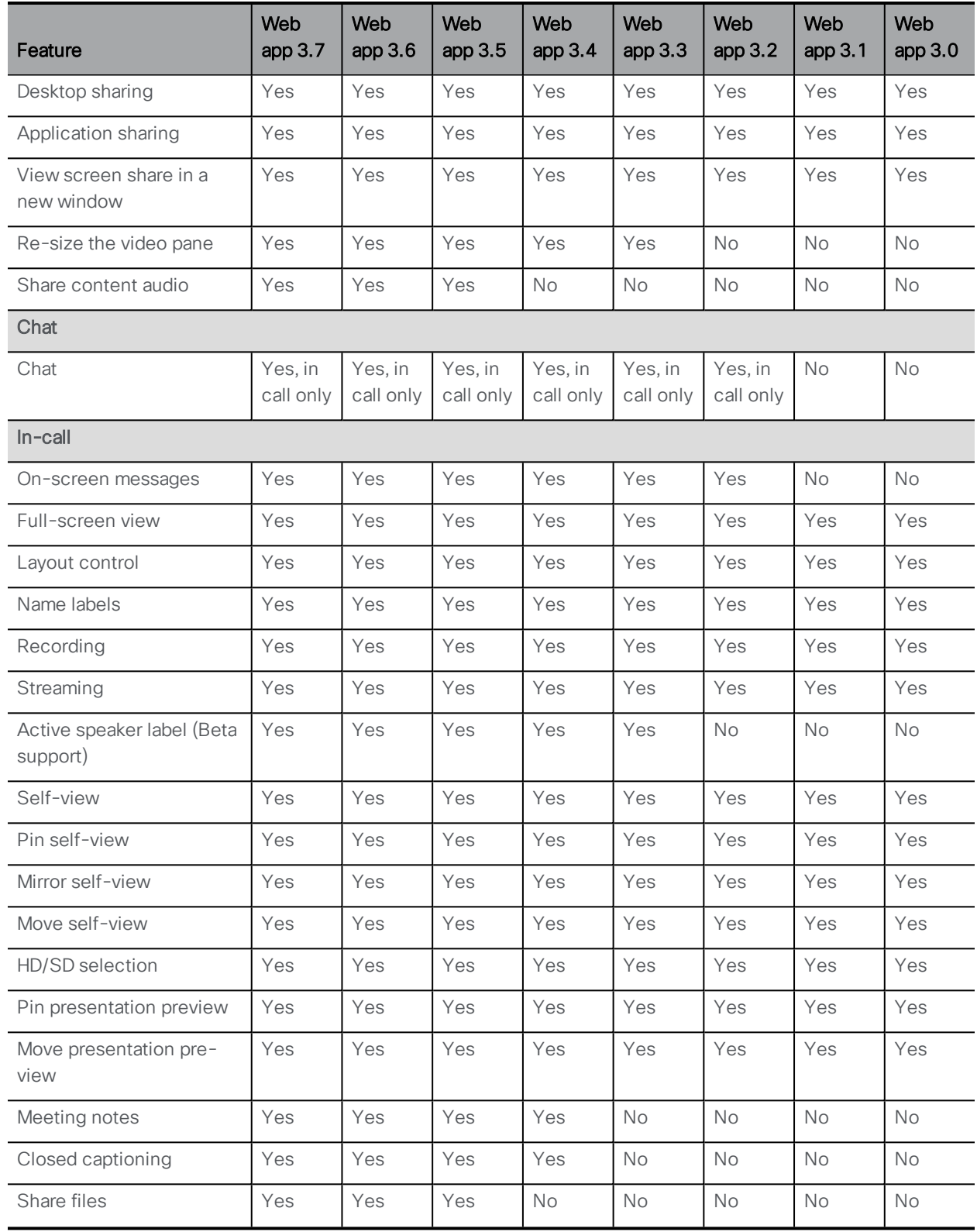

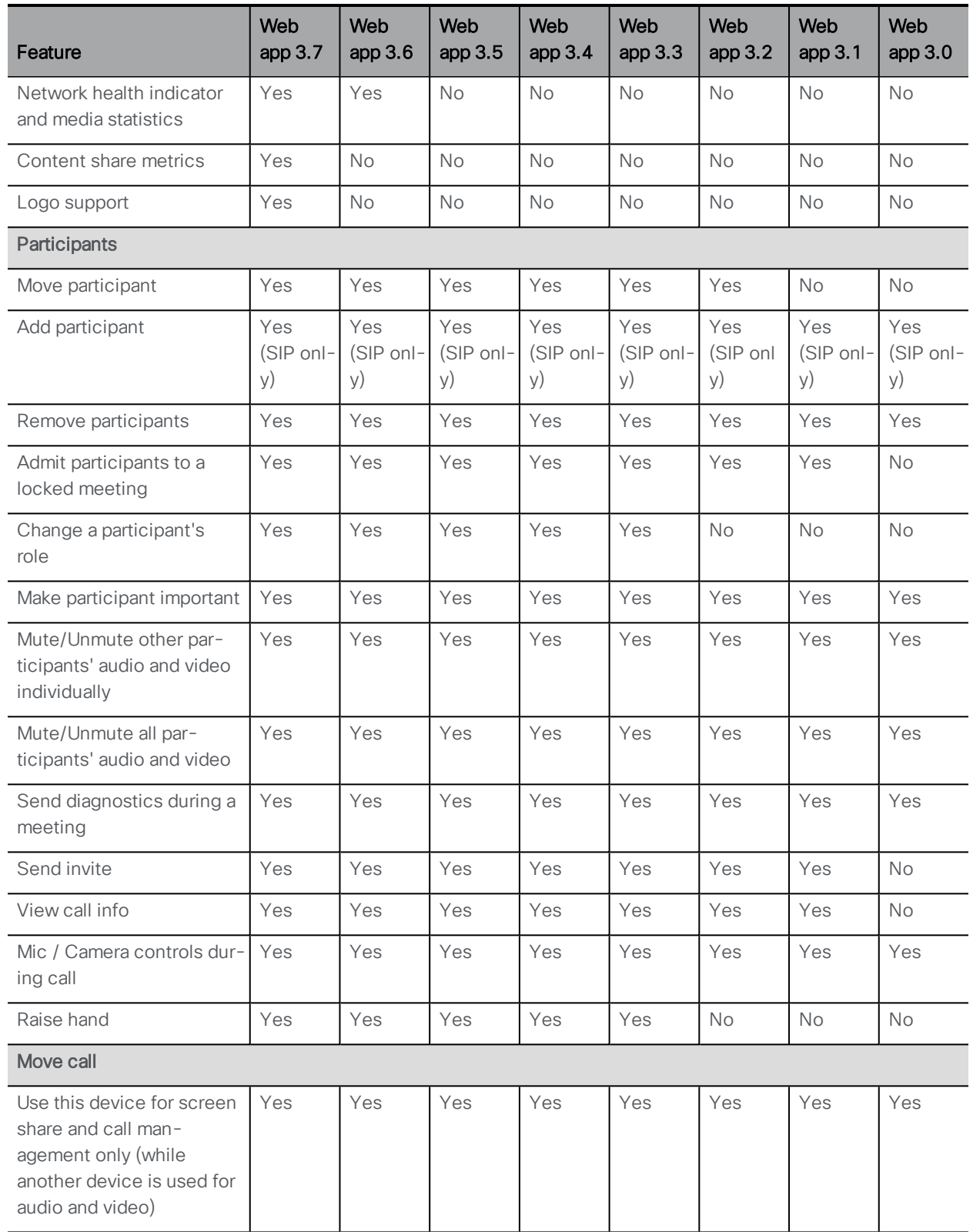

Note: You cannot move a call to an external endpoint or move the audio to a regular phone during a call.

# <span id="page-46-0"></span>8 Accessibility Notice

Cisco is committed to designing and delivering accessible products and technologies.

The Voluntary Product Accessibility Template (VPAT) for Cisco Meeting Server is available here:

[http://www.cisco.com/web/about/responsibility/accessibility/legal\\_](http://www.cisco.com/web/about/responsibility/accessibility/legal_regulatory/vpats.html#telepresence) [regulatory/vpats.html#telepresence](http://www.cisco.com/web/about/responsibility/accessibility/legal_regulatory/vpats.html#telepresence)

You can find more information about accessibility here:

[www.cisco.com/web/about/responsibility/accessibility/index.html](http://www.cisco.com/web/about/responsibility/accessibility/index.html)

# <span id="page-47-0"></span>Cisco Legal Information

THE SPECIFICATIONS AND INFORMATION REGARDING THE PRODUCTS IN THIS MANUAL ARE SUBJECT TO CHANGE WITHOUT NOTICE. ALL STATEMENTS, INFORMATION, AND RECOMMENDATIONS IN THIS MANUAL ARE BELIEVED TO BE ACCURATE BUT ARE PRESENTED WITHOUT WARRANTY OF ANY KIND, EXPRESS OR IMPLIED. USERS MUST TAKE FULL RESPONSIBILITY FOR THEIR APPLICATION OF ANY PRODUCTS.

THE SOFTWARE LICENSE AND LIMITED WARRANTY FOR THE ACCOMPANYING PRODUCT ARE SET FORTH IN THE INFORMATION PACKET THAT SHIPPED WITH THE PRODUCT AND ARE INCORPORATED HEREIN BY THIS REFERENCE. IF YOU ARE UNABLE TO LOCATE THE SOFTWARE LICENSE OR LIMITED WARRANTY, CONTACT YOUR CISCO REPRESENTATIVE FOR A COPY.

The Cisco implementation of TCP header compression is an adaptation of a program developed by the University of California, Berkeley (UCB) as part of UCB's public domain version of the UNIX operating system. All rights reserved. Copyright © 1981, Regents of the University of California.

NOTWITHSTANDING ANY OTHER WARRANTY HEREIN, ALL DOCUMENT FILES AND SOFTWARE OF THESE SUPPLIERS ARE PROVIDED "AS IS" WITH ALL FAULTS. CISCO AND THE ABOVE-NAMED SUPPLIERS DISCLAIM ALL WARRANTIES, EXPRESSED OR IMPLIED, INCLUDING, WITHOUT LIMITATION, THOSE OF MERCHANTABILITY, FITNESS FOR A PARTICULAR PURPOSE AND NONINFRINGEMENT OR ARISING FROM A COURSE OF DEALING, USAGE, OR TRADE PRACTICE.

IN NO EVENT SHALL CISCO OR ITS SUPPLIERS BE LIABLE FOR ANY INDIRECT, SPECIAL, CONSEQUENTIAL, OR INCIDENTAL DAMAGES, INCLUDING, WITHOUT LIMITATION, LOST PROFITS OR LOSS OR DAMAGE TO DATA ARISING OUT OF THE USE OR INABILITY TO USE THIS MANUAL, EVEN IF CISCO OR ITS SUPPLIERS HAVE BEEN ADVISED OF THE POSSIBILITY OF SUCH DAMAGES.

Any Internet Protocol (IP) addresses and phone numbers used in this document are not intended to be actual addresses and phone numbers. Any examples, command display output, network topology diagrams, and other figures included in the document are shown for illustrative purposes only. Any use of actual IP addresses or phone numbers in illustrative content is unintentional and coincidental.

All printed copies and duplicate soft copies of this document are considered uncontrolled. See the current online version for the latest version.

Cisco has more than 200 offices worldwide. Addresses and phone numbers are listed on the Cisco website at www.cisco.com/go/offices.

© 2023 Cisco Systems, Inc. All rights reserved.

# <span id="page-48-0"></span>Cisco Trademark

Cisco and the Cisco logo are trademarks or registered trademarks of Cisco and/or its affiliates in the U.S. and other countries. To view a list of Cisco trademarks, go to this URL: [www.cisco.com/go/trademarks](http://www.cisco.com/go/trademarks). Third-party trademarks mentioned are the property of their respective owners. The use of the word partner does not imply a partnership relationship between Cisco and any other company. (1721R)